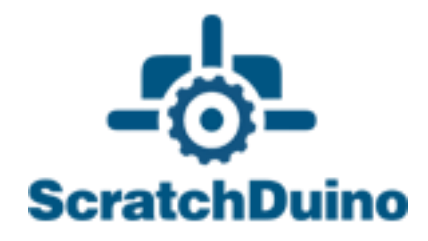

# **ScratchDuino.Robokit**

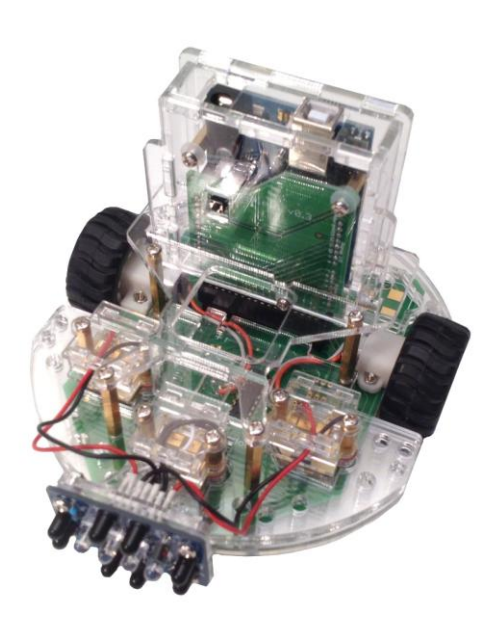

St.Petersburg 2015

JSC "Tyrnet"

# **ScratchDuino.Robokit**

St.Petersburg JSC "Tyrnet" 2015

Printed by the order of JSC "Tyrnet"

Reviewers:

— Professor Irina B. Gotskaya, EdD, Chairperson of IT Education Methodology Dept. at Herzen State Pedagogical University (St.Petersburg);

— Yuriy A. Vinnitskiy, Cand.Sc. (Education), IT teacher, CEO Deputy over Experimental Work at School № 169 with intensive study of English language (St.Petersburg).

#### **Elena A. Vostrikova**

ScratchDuino.Robokit: User Manual / Elena A. Vostrikova, Leonid S. Zakharov, Ekaterina A. Lvova. — St.Petersburg: Reprographics Center of JSC "Tyrnet", 2015.  $-70 p.$ 

This User Manual is intended for school teachers, educators, or parents — users of ScratchDuino.Robokit, which is an electronic kit of light sensor, line detector, touch probe, the infrared "eye" sensor, and modules to create your own sensors.

The manual provides instructions on installing the software for the four major operating systems (OS); a list of components in the box, description of the sensors; brief information about ScratchDuino and Scratch software; examples of working scripts; instructions on registering and placing individual projects at wiki.scratchduino.com, as well as the cases of organizing children's and adults' cooperation within the framework of the festival "ScratchDuino Libre Robotics".

© JSC "Tyrnet", 2015

# **Table of Contents**

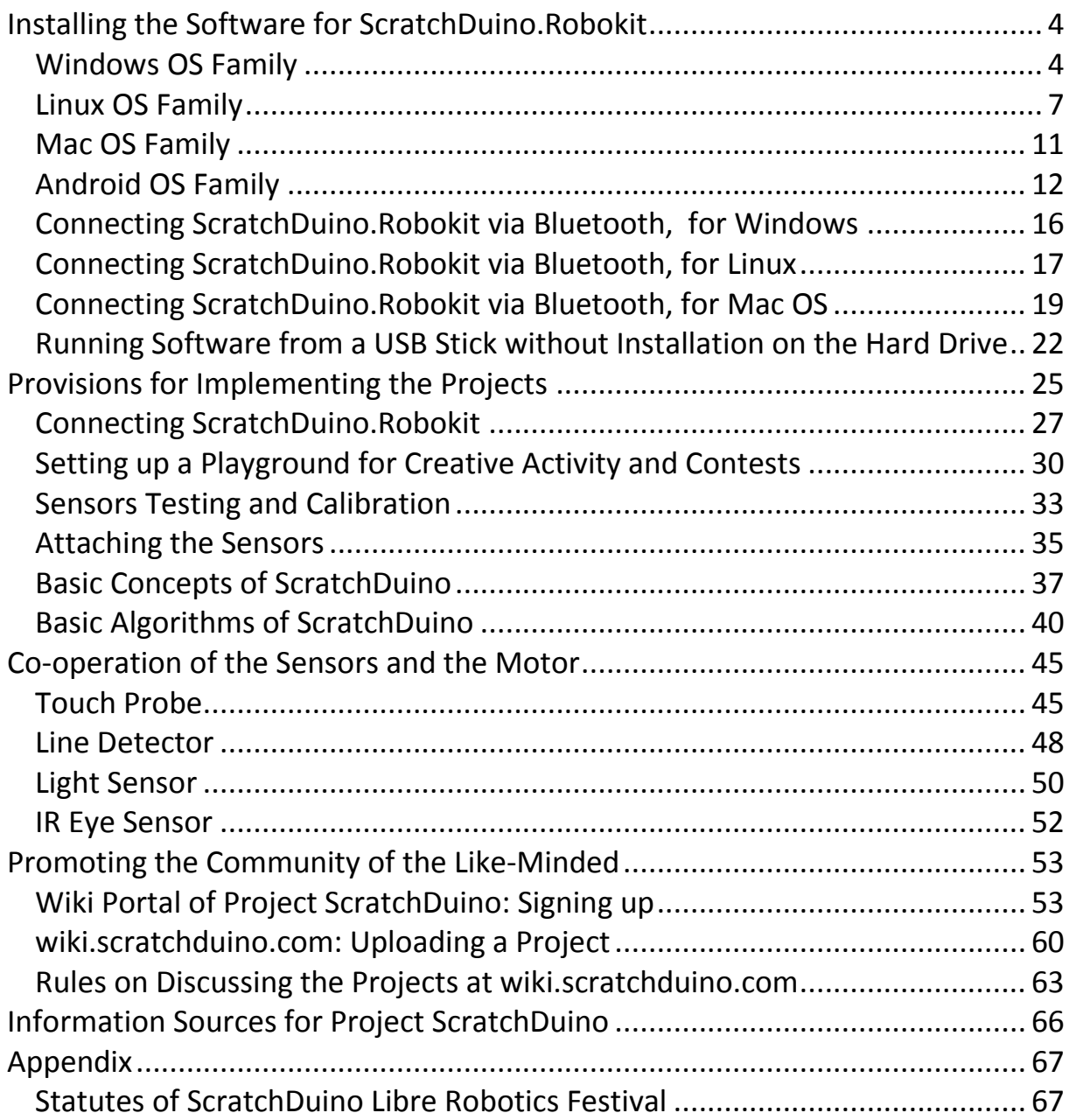

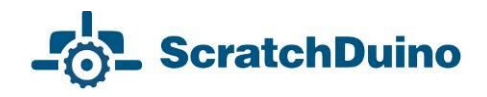

# <span id="page-5-0"></span>**Installing the Software for ScratchDuino.Robokit**

## <span id="page-5-1"></span>*Windows OS Family*

To work successfully with ScratchDuino.Robokit under Windows, it is necessary to install the visual programming environment for Scratch 1.4, software for ScratchDuino.Robokit robot, and Arduino UNO driver. In addition, advanced users might want to install

Arduino IDE — the integrated developer's environment for Arduino UNO.

The software can be obtained:

- from the CD, shipped with ScratchDuino.Robokit;
- from the file server of the project **<http://files.scratchduino.ru/>**.

#### **Installation from the CD or from the File Server of the Project**

- 1. How to install Scratch:
- Run the installation file ../windows/Scratchduino.exe from the CD,

or download and run the installation file from the file server:

**<http://files.scratchduino.ru/Software/Windows/Scratchduino.exe>**.

*Result*: both Scratch and ScratchDuinoRobot will be installed.

 The Installation Wizard will ask you to choose a language — choose English, then press Ок, Next, and Install.

*Result*: In a few seconds, two icons will appear at the desktop (or in the application list of the Start button, depending on individual setup) — Scratch and ScratchDuinoRobot (Fig. 1).

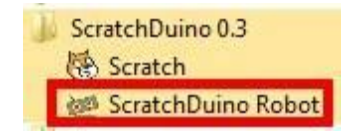

*Fig. 1. The icons to appear.*

To operate ScratchDuino.Robokit, the software ScratchDuinoRobot is intended! To launch, click the Robot icon.

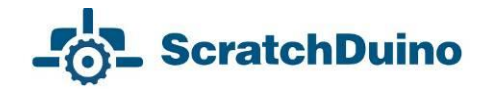

2. How to install the driver:

run the executable ../windows/ ScratchDuino\_drivers.exe from CD, or download it from the file server

**[http://files.scratchduino.ru/Software/Windows/ScratchDuino\\_drivers.exe](http://files.scratchduino.ru/Software/Windows/ScratchDuino_drivers.exe)** and run.

 In the dialog boxes of the Installation Wizard, click Yes, then Next, Install, and Finish.

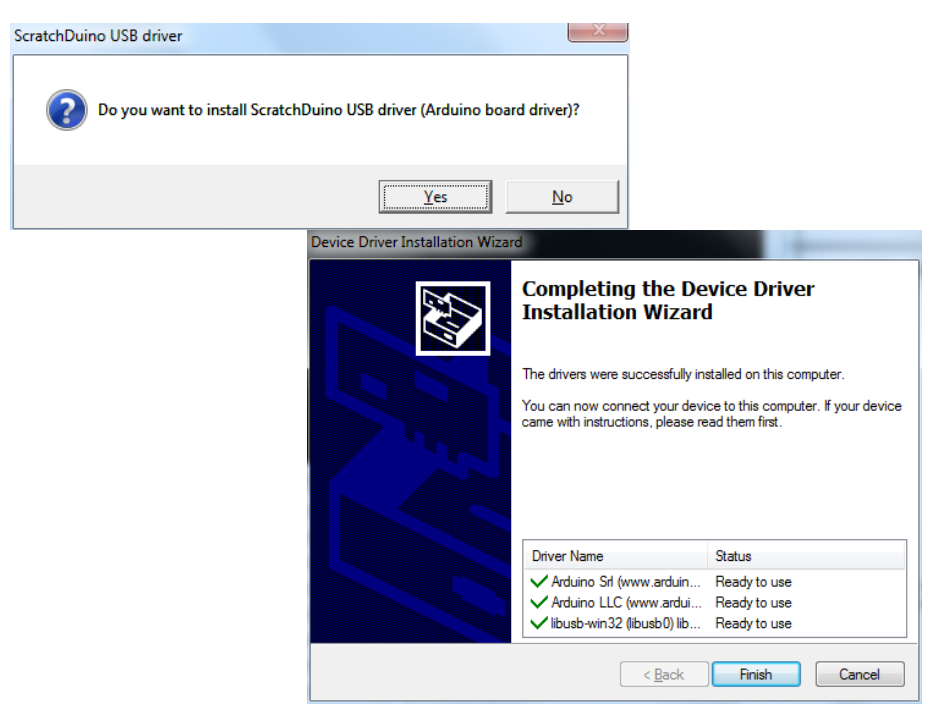

*Fig. 2. Dialog boxes of Installation Wizard.*

*A note for users*. You will not find any Arduino IDE software either on the CD or on the file server of the project. This is intentional, as with Arduino IDE installed it is possible to reprogram the pre-programmed Arduino UNO cartridge. Hence, to avoid confusions, we do not recommend Arduino IDE installation for inexperienced users. However, if you do realize what you're dealing with, you can happily install the Arduino IDE software from the developer's website (see the next section).

#### **How to Install the Arduino IDE Software from the Developer's Website**

Download the fresh version of the Arduino IDE software from the developer's website **<https://www.arduino.cc/en/Main/Software>** and follow the installation instructions: **<https://www.arduino.cc/en/Guide/Windows>**.

### **How to Connect ScratchDuino.Robokit via USB Cable**

Plug the USB cable, shipped along with ScratchDuino.Robokit, into the USB port of the PC and into the Arduino UNO cartridge. To ensure the communication between the ScratchduinoRobot and ScratchDuino.Robokit, you need to know the number of serial port connecting ScratchDuino.Robokit to the PC. For this purpose, go to Device Manager*,* usually found at Control Panel*.*

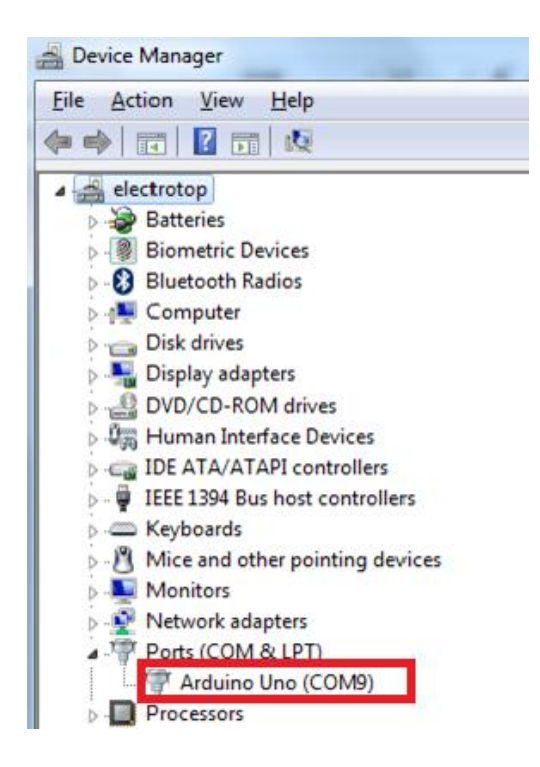

*Fig. 3. A snapshot of Device Manager window, showing the number of serial (COM) port, to which Arduino UNO is connected automatically.*

Remember the number of the COM port! It is the port you'll need to select in ScratchDuinoRobot. In Fig. 3, Arduino UNO matches the port COM9.

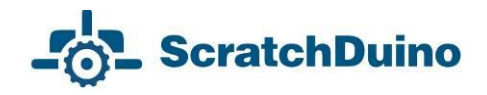

# <span id="page-8-0"></span>*Linux OS Family*

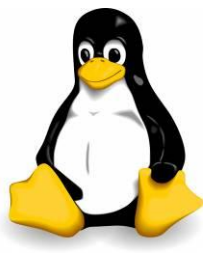

There are three ways to install the ScratchDuino.Robokit software for GNU/Linux OS family:

Use the CD, shipped with the kit;

 Download the packages from the file server of the project **http://files.scratchduino.ru/**;

 Install from a dedicated repository containing the installation packages for ScratchDuino.Robokit software:

**<http://download.opensuse.org/repositories/home:/scratchduino/>**.

ScratchDuino software is based on Scratch 1.4. It is not recommended to install scratch 1.4 and virtual machine squeak-vm via the official repositories of your Linux distribution or download from the developer's website. In such a case, Scratch will not work with a serial port, and therefore, you will not be able to program ScratchDuino.Robokit via ScratchDuino software. Please note that that the version of the package for the virtual machine squeak-vm, based on which Scratch 1.4 operates, must be 4.0.3-2202.

### **Installation from the CD**

The packages for installing the software under an OS of Linux family are on the CD in the ../linux folder.

Installation packages are built for some of the most common Linux distributions (RHEL/CentOS, Fedora, Scientific Linux, Ubuntu, Debian, openSUSE, SLED), and found in a folder with the appropriate name mentioning the version of the distribution. If there is no distribution you need, select a distribution, closest to the desired. For example, to install ScratchDuino on Linux Mint 17, use the packages from the ../linux/xUbuntu14.04/ folder.

For Deb-based distributions, install the packages scratch 1.4.0.7, squeak-vm 4.0.3, squeak-plugins-scratch, and scratchduino.

For RPM-based distributions, install the packages squeak-vm 4.0.3, scratch 1.4.0.6, and scratchduino.

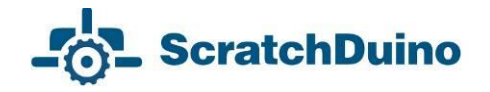

After the successful installation, you will find the launcher icons for Scratch

**a.**<br>**and ScratchDuino at your graphical desktop.** 

You can run Scratch and ScratchDuino from the console; for this, type scratch or scratchduino, respectively, at the command prompt.

#### **Installation from the File Server of the Project**

The installation is similar to the installation from the CD. Download the packages that match your Linux distribution, from

**<http://files.scratchduino.ru/Software/Linux/>**, and install them.

#### **Installation from a Repository**

Add the repository for your distribution as described below:

for openSUSE and SLE, type in the console the line

\$ sudo zypper addrepo http://download.opensuse.org/repositories/home:/scratchduino/ XXXXXXX/ ScratchDuino

 for CentOS, RHEL, Fedora, add a file /etc/yum.repos.d/ scratchduino.repo with the following contents:

> [scratchduino] name=ScratchDuino type=rpm-md baseurl=http://download.opensuse.org/repositories/home:/ scratchduino/XXXXXXX/ gpgcheck=1 gpgkey=http://download.opensuse.org/repositories/home:/ scratchduino/XXXXXXX/repodata/repomd.xml.key enabled=1

for Debian and Ubuntu, add a line to the file /etc/apt/sources.list:

deb http://download.opensuse.org/repositories/home:/ scratchduino/XXXXXXX/ /

In all cases, XXXXXXX must be replaced with the name and version of your Linux distribution. Minor versions of the packages may differ slightly from those shown in the Manual.

For Deb-based distributions, install the packages scratch 1.4.0.7, squeak-vm 4.0.3, and squeak-plugins-scratch, scratchduino from the added repository.

For RPM-based distributions, install the packages squeak-vm 4.0.3, scratch 1.4.0.7, and scratchduino from the added repository.

# **Post-Installation Configuring**

After successful installation of the software to operate ScratchDuino.Robokit, you will need to make some post-installation configuring.

Arduino UNO is accessed via /dev/ttyACM<number>. By default, the /dev/tty\* devices are available to the users from the dialout group only. Therefore, the user who is going to work with ScratchDuino.Robokit must belong to the dialout group.

Add the user to the dialout group!

 If your Linux distribution is either Ubuntu 12.04 and later or an Ubuntubased distribution (for example, Mint), you need to check your windows manager (WM). By default, it is Compiz. Unfortunately, Compiz can cause conflicts with Scratch. That's why it is recommended to install the package gnomesession-fallback (for Ubuntu 14.04 and later — gnome-session-flashback), so that the WM choice would be available at the login window (Fig. 4).

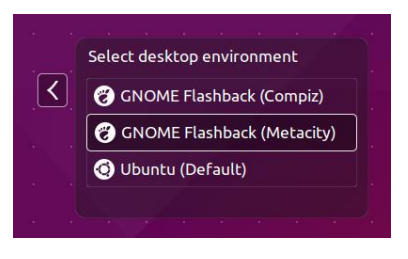

#### *Fig. 4. Login window*.

When logging in, select the Metacity WM!

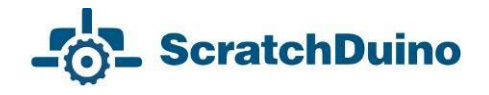

#### **Connecting ScratchDuino.Robokit and Selecting a Port in ScratchDuino**

Launch ScratchDuino from the GUI or from the console. In the ScratchDuino window that pops up, select the blue block Sensing, then right-click on the block Sensor and select show ScratchBoard watcher (Fig. 5).

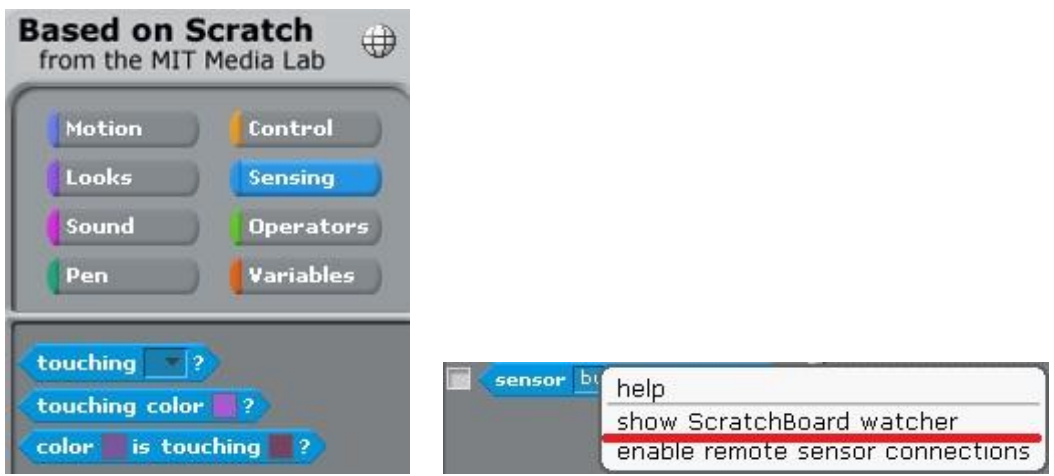

*Fig. 5. Right-click menu of the block sensor.*

Then right-click on the grey background and choose select serial/usb port (Fig. 6).

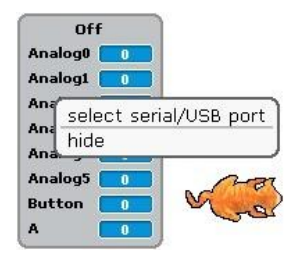

*Fig. 6. Right-click menu of the ScratchBoard.*

Select /dev/ttyACM0 in the drop-down list.

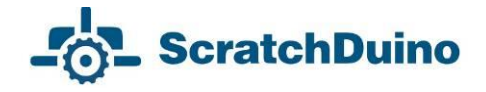

# <span id="page-12-0"></span>*Mac OS Family*

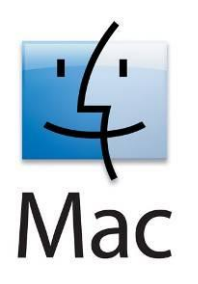

To install the software for Mac OS, it is possible to use the CD, shipped with ScratchDuino.Robokit, or to download the installation files from the file server of the project. There is no need to install the drivers for Arduino.

On the CD, the installation file is in the ../mac/ScratchDuino.dmg folder.

The link to download from the file server is

**http://files.scratchduino.ru/Software/Mac/ScratchDuino.dmg**.

To install the software, just open Scratch.dmg and drag the ScratchDuino folder into the Application folder (Fig. 7).

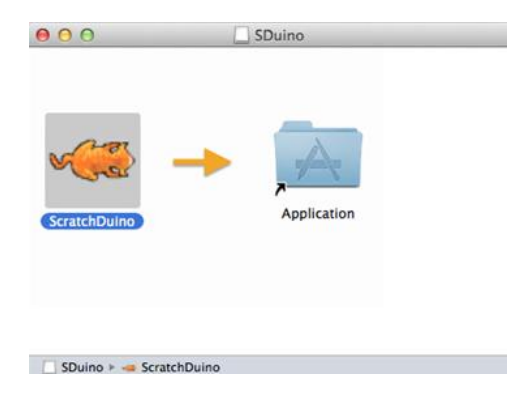

*Fig. 7. The window looks like that.*

Open Application in a file manager, go to the ScratchDuino folder, and run the executable (Fig. 8).

| $\cap$                          |               | <b>Applications</b> |                          |                  |                                |
|---------------------------------|---------------|---------------------|--------------------------|------------------|--------------------------------|
| <b>Name</b><br><b>EXAMINATE</b> |               | Date Modified<br>×  | <b>AVIVAIAVANI</b> AVIVA | Size<br>TWIN THE | Kind<br><b>CAPACITA MATUTE</b> |
| Q QuickTime Player              |               |                     | 26.06.2013, 13:52        | 33.8 MB          | <b>Application</b>             |
| <b>Reminders</b>                |               |                     | 26.06.2013, 13:52        | 10.5 MB          | Application                    |
| <b>69 Safari</b>                |               |                     | 26.06.2013, 13:52        | 30 MB            | Application                    |
| ScratchDuino                    |               |                     | Сегодня, 23:30           | шü.              | Folder                         |
| $\blacktriangleright$ 1<br>Help |               |                     | 14.11.2013.21:42         | $-$              | Folder                         |
| license.txt                     |               |                     | 14.11.2013.21:19         | 1 KB             | Plaincum                       |
| P. D<br>locale                  |               |                     | 14.11.2013, 21:19        | $\frac{1}{2}$    | Folder                         |
| r<br>Media                      |               |                     | 14.11.2013, 21:42        | $-$              | Folder                         |
| r<br>Projects                   |               |                     | 23.01.2014, 15:32        | $-1$             | Folder                         |
| <b>README.txt</b>               |               |                     | 14.11.2013, 21:19        | 5 KB             | Plaincum                       |
|                                 | Scratch.image |                     | 11.11.2013. 12:29        | 5.7 MB           | Squeage                        |
| Scratch.ini                     |               |                     | 14.11.2013, 21:19        | 228 bytes        | Unix Ele                       |
| ScratchDuino                    |               |                     | 14.11.2013.21:19         | 2.6 MB           | <b>Application</b>             |
| Ca Channel                      |               |                     | 10.05.2012.0:26          | <b>CC 7 MO</b>   | Application                    |

*Fig. 8. Running the executable.*

In the Scratch window that appears, select the blue block Sensing, then rightclick on the block sensor value and select show ScratchBoard watcher (see Fig. 5). Then right-click on the grey background and choose select serial/USB port (see Fig. 6). Select /dev/cu.usbmodem1411 in the drop-down list.

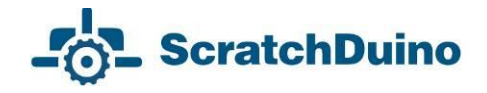

# <span id="page-13-0"></span>*Android OS Family*

Mobile devices running the Android OS work with ScratchDuino.Robokit by means of ScratchDuino application via Bluetooth connection.

NOTE: To work via Bluetooth, switch the jumpers located at the bottom of ScratchDuino.Robokit (see the section "ScratchDuino.Robokit: Control via Bluetooth").

To install the ScratchDuino software:

 find in Google Play the ScratchDuino application and click INSTALL (see the left picture in Fig. 9);

 follow the instructions of the Installation Wizard. After the installation, click the OPEN button (see the right picture in Fig. 9).

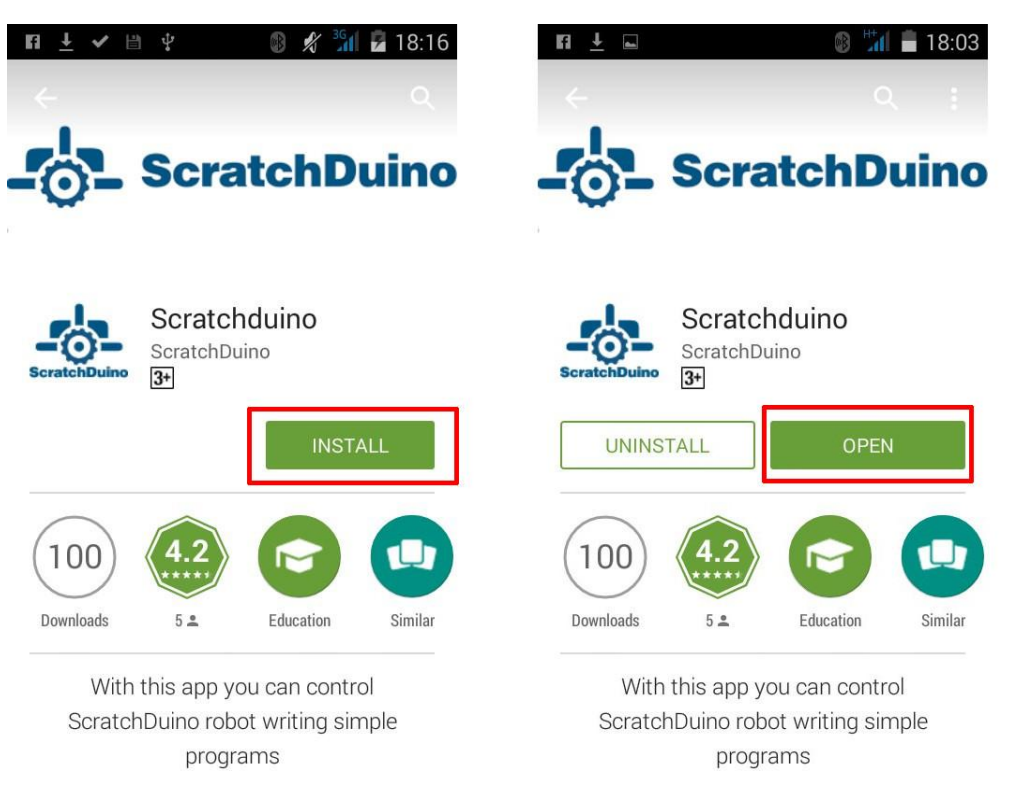

*Fig. 9. Getting ScratchDuino from Google Play.*

In the menu Android device settings, activate Bluetooth and search for Bluetooth devices. When the ScratchDuino.Robokit is detected, type in the PIN  $code - 1234$  (see Fig. 10).

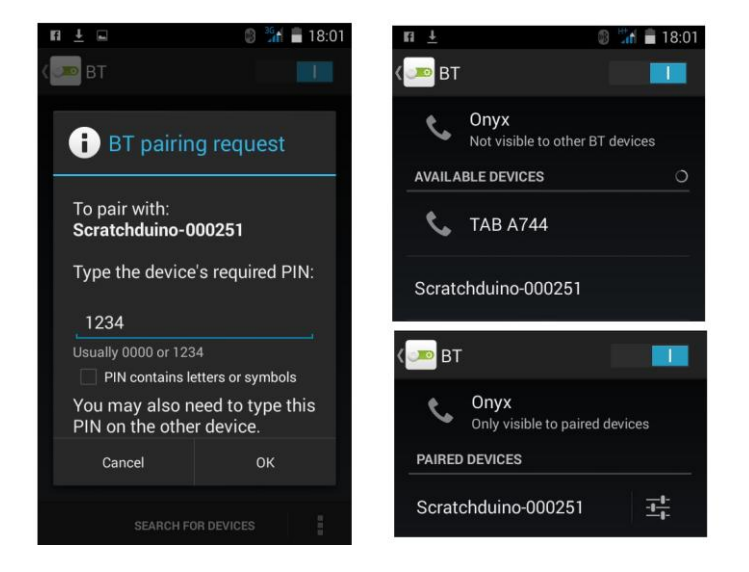

*Fig. 10. Establishing the Bluetooth connection between ScratchDuino.Robokit and an Android device.* 

Launch the ScratchDuino application. In its top panel, select the item Devices and then Search for devices. ScratchDuino application will be automatically joined with ScratchDuino.Robokit (Fig. 11).

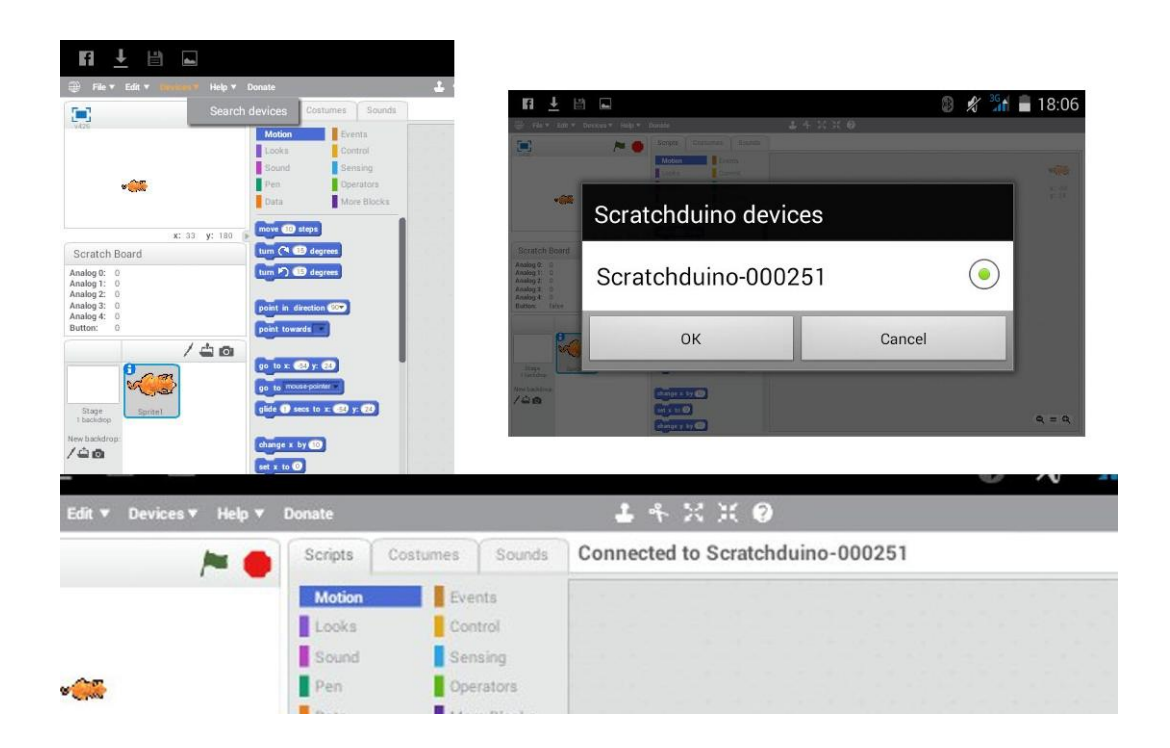

*Fig. 11. Connecting ScratchDuino.Robokit to ScratchDuino application.* 

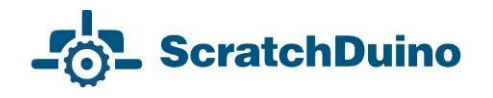

If you want to help the Project ScratchDuino, you are able to do that right from the application. Just click the button Donate. Thanks!

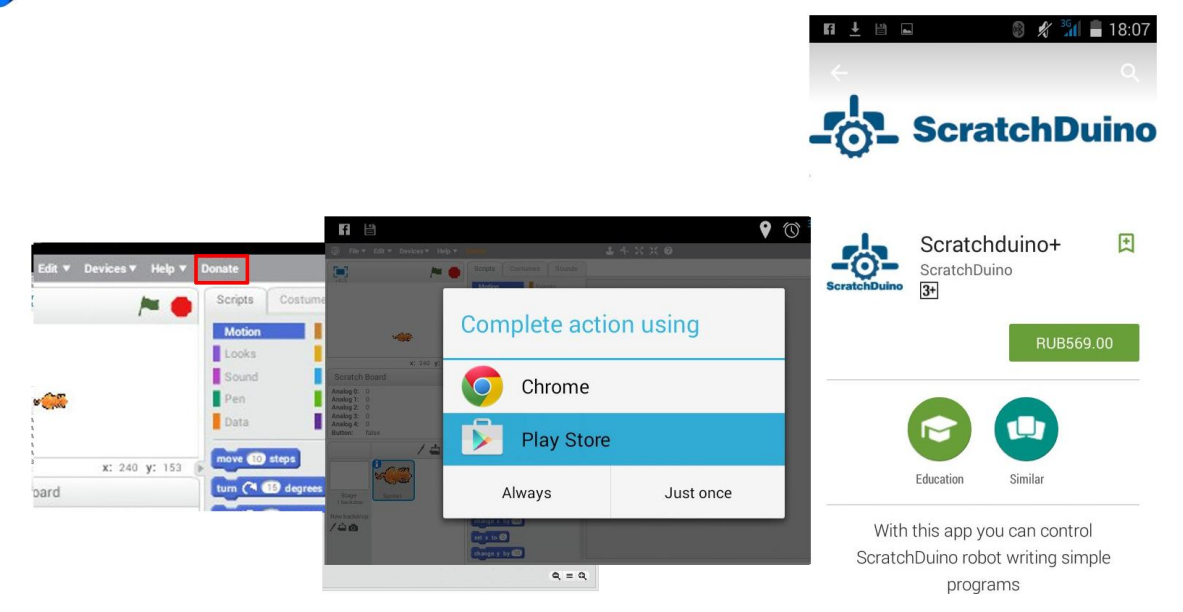

*Fig. 12. How to help the Project ScratchDuino.* 

### *ScratchDuino.Robokit: Control via Bluetooth*

ScratchDuino.Robokit and a PC can exchange the data via either USB cable or Bluetooth connection. Bluetooth allows the PC and the Robokit to communicate when they are within the distance 10 m from each other (the distance depends on the obstacles and the noise). In case of Bluetooth connection, ScratchDuino.Robokit is powered by a battery of 6F22 type (Crone), or by four AA batteries, or using special adapters shipped with the kit (Fig. 13).

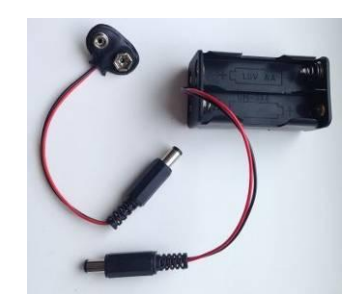

*Fig. 13. A clamp for 6F22 battery and the housing for four АА batteries.*

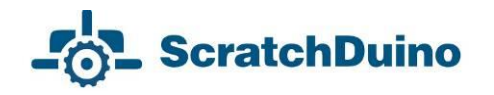

NOTE: When powered by batteries, the Robokit wheels are rotating faster than when powered via USB (the power voltage given by a USB socket is 5V for peripheral devices, against 9V of a 6F22 battery).

The kit includes a Bluetooth adapter, connected to the USB port of a PC or a notebook (Fig. 14).

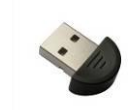

*Fig. 14. Bluetooth adapter.*

Before starting to work, switch the jumpers located at the bottom of ScratchDuino.Robokit into the Bluetooth position. In this case, ScratchDuino.Robokit can be powered from both USB and batteries. Take notice of the name given to ScratchDuino.Robokit (in Fig. 15, it is Scratchduino-000279). Under this name the device is detected.

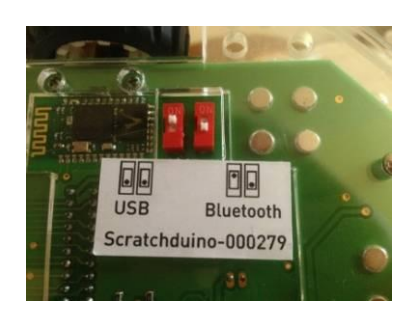

*Fig. 15. Position of the jumpers for Bluetooth connection.*

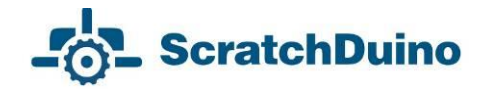

#### <span id="page-17-0"></span>*Connecting ScratchDuino.Robokit via Bluetooth, for Windows*

Plug the Bluetooth adapter into a USB port. The icon of Bluetooth will appear on the taskbar in the notification area. Right-click the icon and select Add a Device. The PC will find all available objects. Select the desired one (in our case, Scratchduino-000279) and click Next*.*

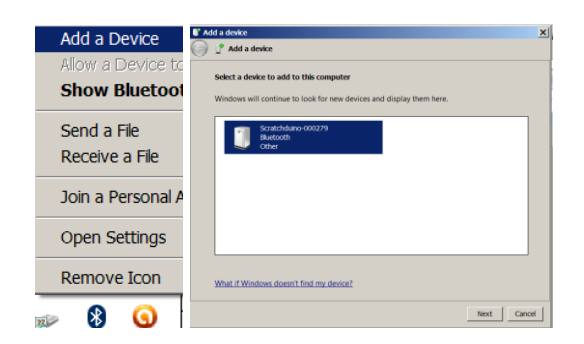

*Fig. 16. The interface of Bluetooth manager.*

To ensure the security of Bluetooth connection, you'll be asked to provide a PIN code, which is 1234. Select Enter the device's pairing code and type 1234 in the textbox.

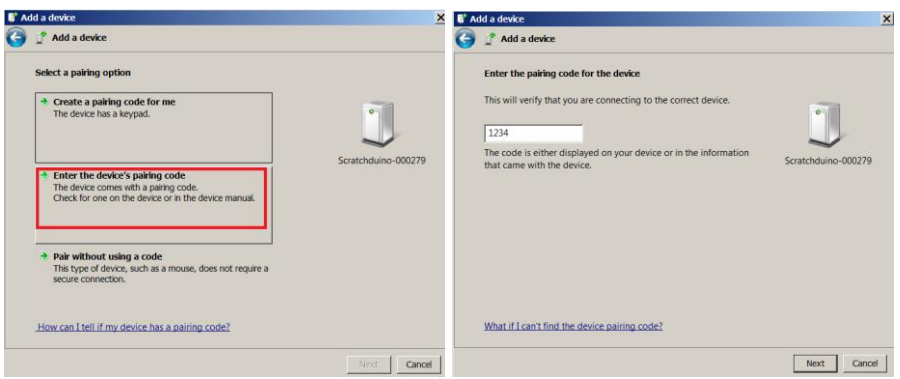

*Fig. 17. Device pairing.*

The port for the Bluetooth connection can be found through the Device Manager, in our case it is COM13. Select this port when working with ScratchDuinoRobot software (Fig. 18).

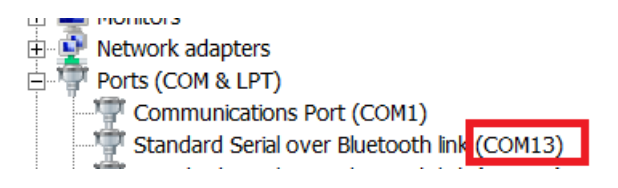

*Fig. 18. Port of connection.*

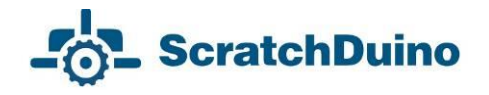

## <span id="page-18-0"></span>*Connecting ScratchDuino.Robokit via Bluetooth, for Linux*

To operate ScratchDuino.Robokit via Bluetooth connection under an OS of Linux family, we recommend to install the Bluetooth manager Blueman and work through it.

Plug the Bluetooth adapter into USB port of your PC and switch the jumpers located at the bottom of ScratchDuino.Robokit into Bluetooth position (Fig. 15). Right-click the Bluetooth icon and select Devices… In the window that appears, click Search. In a few seconds, the device Scratchduino-XXX will be detected (Fig. 19).

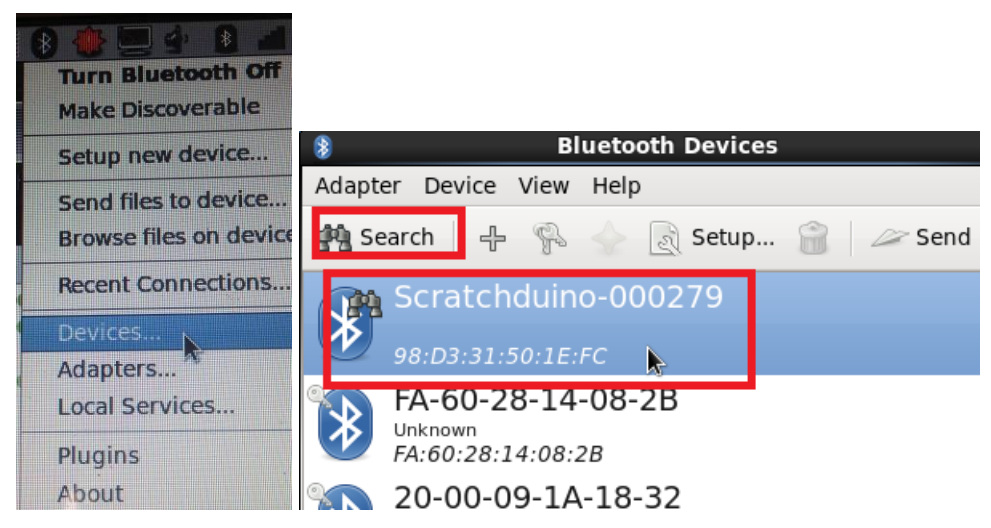

*Fig. 19. The GUI of Blueman.*

To communicate with ScratchDuino.Robokit, click the "bunch of keys" icon and enter the PIN code 1234.

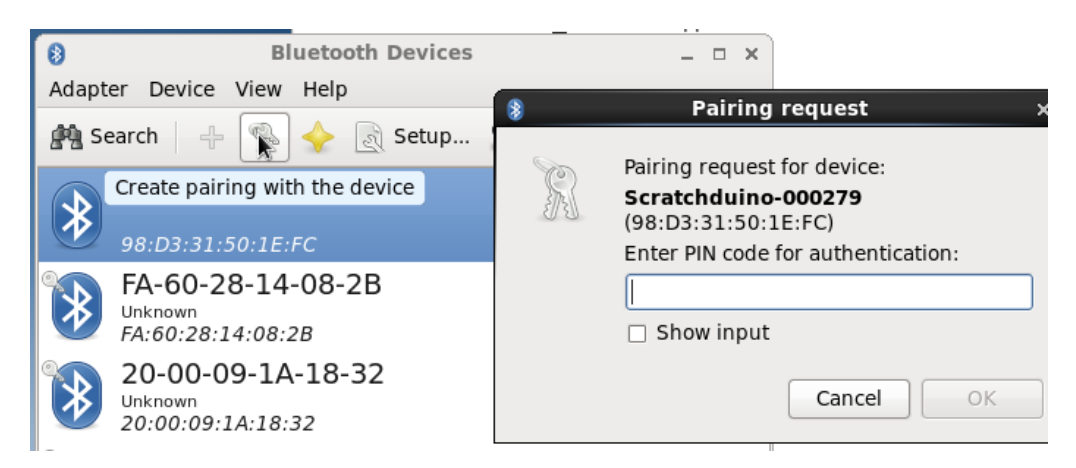

*Fig. 20. Device pairing.*

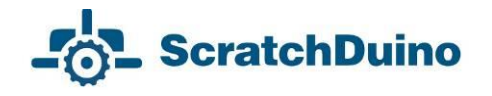

Next, you need to specify the way of connection  $-$  via a serial port. On a successful connection, you'll be notified that the Scratchduino-XXX device is available via the /dev/rfcommX (where X is the port number, for example, rfcomm0).

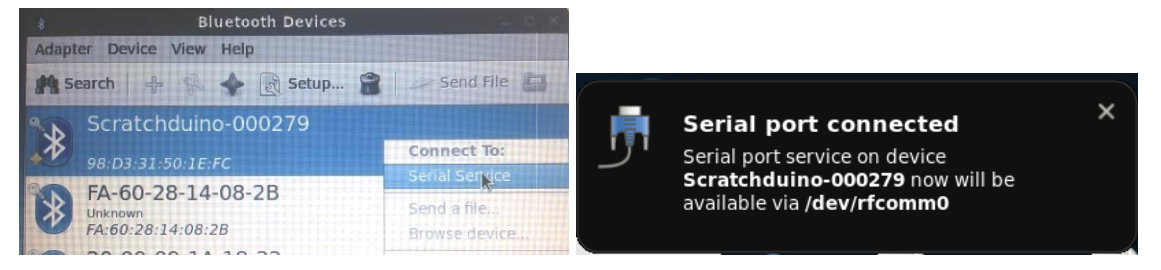

*Fig. 21. Selection of a serial port.*

When working with ScratchDuino software and selecting the port (Figs. 5, 6, and 22), specify /dev/rfcommX.

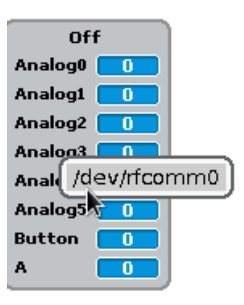

*Fig. 22. Selection of a serial port.*

Depending on your version of Blueman package, the GUI of Bluetooth manager might be slightly different from the one shown in this Manual.

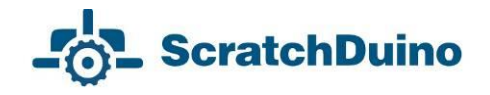

# <span id="page-20-0"></span>*Connecting ScratchDuino.Robokit via Bluetooth, for Mac OS*

Switch the jumpers located at the bottom of ScratchDuino.Robokit into the Bluetooth position (Fig. 15). Click on the Bluetooth icon and select Set Up Bluetooth Device… .

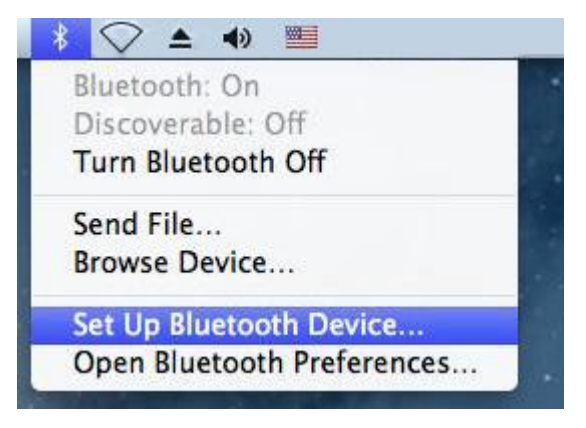

*Fig. 23. GUI of the Mac OS Bluetooth Manager.*

After 5–20 seconds, the PC will have detected the Scratchduino-XXX device (the number XXX can be found at the bottom of ScratchDuino.Robokit). On detecting the device, click Continue and in the next window, click the button Passcode Option, select the item Use a specific passcode, and enter the code 1234.

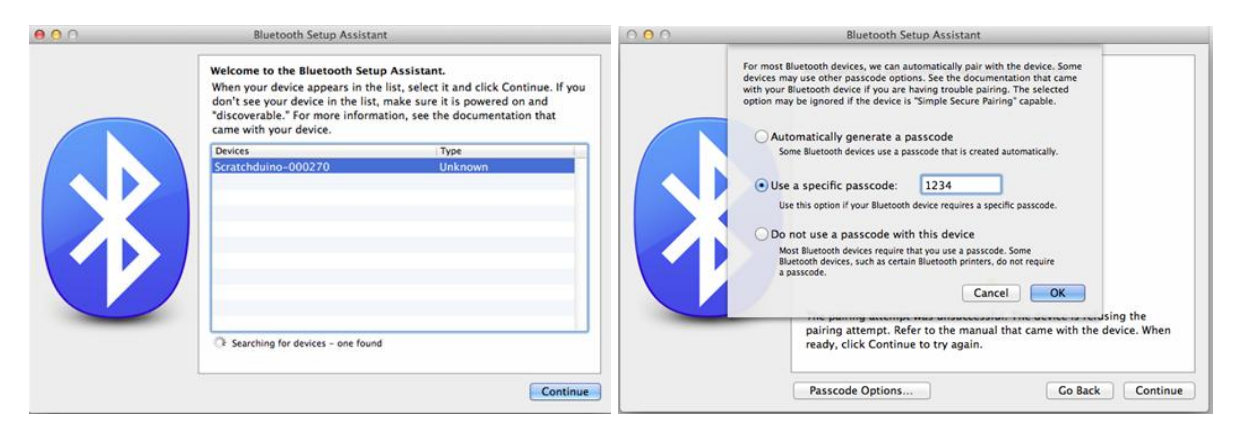

*Fig. 24. Bluetooth pairing.*

Open the ScratchDuino application and when selecting a port (see Figs. 5 and 6) specify the /dev/cu.Scratchduino-XXXXXX-DevB port.

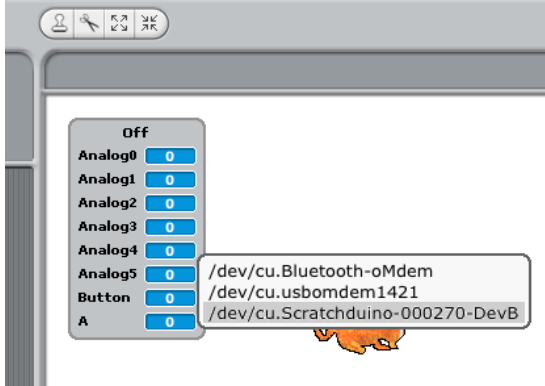

*Fig. 25. Selecting the port for Bluetooth connection.*

# *Operating the Arduino IDE*

ScratchDuino.Robokit can be programmed not only from ScratchDuino, but also from the Arduino IDE. The detailed discussion of this issue is beyond the scope of this Manual.

Arduino UNO cartridge, found in the box, is shipped with ready "firmware", that is, a program is pre-loaded in Arduino UNO (a special name of the programs written for Arduino is "sketch"). Reprogramming the cartridge may cause the destruction of the original firmware. If some other sketch was added to the cartridge, the original firmware must be restored, to enable the work of ScratchDuino.Robokit with ScratchDuino IDE. For this, you need either to use the CD (the firmware file is located in the

../firmware/sduino laboratory robot/sduino laboratory robot.ino folder), or download this file from the file server of the project —

**[http://files.scratchduino.ru/firmware/sduino\\_laboratory\\_robot/](http://files.scratchduino.ru/firmware/sduino_laboratory_robot/sduino_laboratory_robot.ino) [sduino\\_laboratory\\_robot.ino](http://files.scratchduino.ru/firmware/sduino_laboratory_robot/sduino_laboratory_robot.ino)**.

To "load" the original sketch, install the Arduino IDE from the developer's website: **<https://www.arduino.cc/en/Main/Software>**.

Launch Arduino IDE and open (via the menu File  $\rightarrow$  Open) the firmware file (Fig. 26).

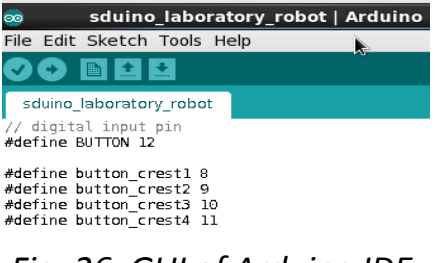

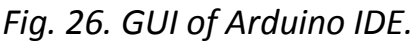

Connect the cartridge to your PC via the USB cable. Using the GUI, make sure to select Arduino UNO and the correct port for the device (Fig. 27).

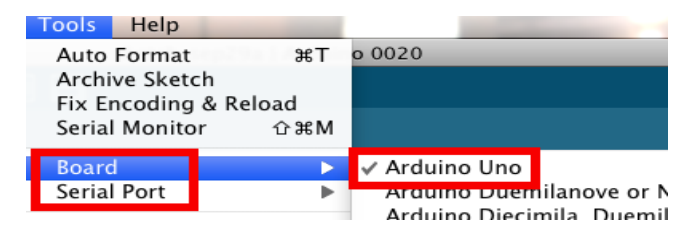

*Fig. 27. Selecting a version of Arduino.*

To load the firmware into your cartridge, click the Upload icon (Fig. 28). On success, you will see a notification Done uploading.

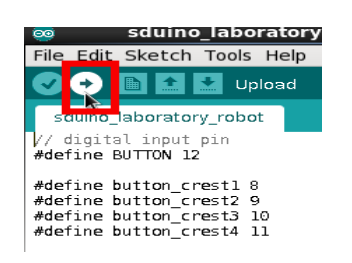

*Fig. 28. Uploading a sketch.*

## <span id="page-23-0"></span>*Running Software from a USB Stick without Installation on the Hard Drive*

In the kit, there is a USB stick with a ready version of a Linux operating system (OS) installed. The OS includes an Arduino UNO driver and the software of Scratch and ScratchDuino. To start working with ScratchDuino.Robokit, you only need to boot your PC from the USB stick. This option has the following advantages:

 ScratchDuino.Robokit is ready to work with a PC that runs any OS, which saves you time for software installation. Once that the USB stick is plugged in, you can run the ScratchDuino software in a few minutes and start to do your programming, following the instructions on page XX (Figs. 5 and 6).

 You get a full-fledged working version of a Linux OS without modifying the hard disk of your PC that remains untouched.

However, this method has certain drawbacks:

the OS boots relatively slowly;

 the number of rewriting cycles for USB sticks is limited (from 10,000 to 100,000, depending on the make). The lifetime of a USB stick under a heavy usage is not very long. Therefore, if you need to use the ScratchDuino.Robokit on a regular basis (for example, at training courses), you'll be better off in case of installation on the hard disk.

Below, there is a step-by-step beginner guide on booting the software from a USB drive:

1. Plug the USB stick in and boot (or reboot) your PC.

2. When the BIOS starts booting, a list of the keyboard keys shows at the screen (*for a rather short time*), that are able to get you into the Boot Menu. Typically, these are F2, F8, F10, F12, and Delete. The keys are displayed at the screen with the vendor's logo. For a one-time changing the boot order, it's better to use the Boot Menu; otherwise, you should change the BIOS settings.

3. On pressing the proper key, the Boot Menu window appears (Fig. 29).

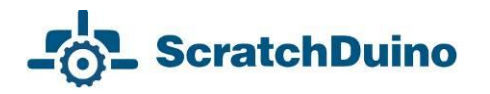

| <b>Boot Menu</b>                     | Please select boot device                  |  |  |  |
|--------------------------------------|--------------------------------------------|--|--|--|
| $==$ Select a Boot First device $==$ | SATA PM: Corsair Force 3 SSD               |  |  |  |
|                                      | SATA SM: ST3500418AS                       |  |  |  |
| <b>Floppy</b><br>LS120               | General<br>SMI USB DISK 1100<br>Enter etup |  |  |  |
| <b>USB-CDROM</b>                     |                                            |  |  |  |
| USB-HDD<br>Legacy LAN                |                                            |  |  |  |
| Выбрать для<br>загрузки с флешки     | 1 and 1 to move election                   |  |  |  |
|                                      | ENTER to select be<br>t device.            |  |  |  |
|                                      | ESC to boot using defaults                 |  |  |  |

*Fig. 29. Choice of bootable devices in the Boot Menu.*

- 4. Select the option with the USB stick name among the available options.
- 5. Wait for the OS to boot. It takes some time.
- 6. Launch ScratchDuino (see Figs. 5 and 6).
- 7. Do not unplug the USB stick before shutting down your PC!

In the early versions of BIOS, there is no boot menu. In this case, you can change the BIOS settings to enable booting from a USB device.

Be careful when changing the settings! A mistake can cause the software or hardware failure.

Every vendor has its own idea of the BIOS menu layout, but most of the BIOS menus include the general settings: power mode, time and date, **boot order** (in Advanced BIOS Features or BIOS Features) and so on.

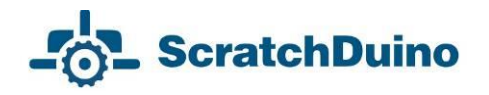

| Phoenix - AwardBIOS CMOS Setup Utility<br><b>Advanced</b>                                                                                                    | CT .                                                                                                    | <b>GIGABYTE - ULL DUAIBIOS</b>                                                                                        |                                                                                                    |                                                                                                    |
|----------------------------------------------------------------------------------------------------|----------------------------------------------------------------------------------------------------|----------------------------------------------------------------------------------------------------|----------------------------------------------------------------------------------------------------|----------------------------------------------------------------------------------------------------|
| <b>Advanced BIOS Features</b>                                                                                                    | Item Help                                                                                                    | <b>Little and and</b><br>Hac region 8105\Hac region 8105.                                                             |                                                                                                    |                                                                                                    |
| <b>I</b> Enabled<br><b>Boot Virus Detection</b><br>[Enabled]<br>CPU Level 1 Cache<br>CPU Level 2 Cache<br>[Enabled]<br><b>Ouick Power On Self Test</b><br>[Enabled]<br>First Boot Device<br>[Floppy]<br>$(HDD-0)$<br>Second Boot Device                                                                                                    | Menu Level<br><b>PP</b><br>Allows you to choose<br>the VIRUS warning<br>for IDE Hard<br>Disk boot sector                                                               | ar pysolesie, yc roces rac, as<br>нагрузочное устройство ар<br>загрузочное устройство #3<br>загрузочное устройство #4 | <b>INTA Post</b><br><b>SATA B.J.</b><br><b>Germanni</b><br>загрузочное устройство из                    | coreal about normality. Considering or<br>Pycconi ( G-FL)<br>Sets the system boot order.                                                                                                    |
| <b>[CDROM]</b><br>Third Boot Device<br>Boot Other Device<br>[Enabled]<br><b>Boot Up Floppy Seek</b><br>[Enabled]<br><b>Boot Up NumLock Status</b><br>[0n]<br>[Fast]<br>Gate A20 Option<br><b>Disabledl</b><br>Typematic Rate Setting<br><b>x Typematic Rate (Chars/Sec)</b><br>250<br>x Tupematic Delay (Msec)<br>[Enabled]<br><b><i><u>OPIC Mode</u></i></b><br>$0S/2$ Onboard Memory > $64M$<br>[Disabled] | protection. If this<br>function is enabled<br>and someone attempt to<br>write data into this<br>area . BIOS will show<br>a warning message on<br>screen and alarm beep |                                                                                                    | SATA PHI Corsale Force 3 SSD<br>BATA SHI STOSOO410AD<br>General.<br><b><i><u>Dent Manageren</u></i></b> | *1 Budop oxist T4/Click! Budpers<br>inter/0b1 CIICK! mateurs.<br>+/-/PU/PD: HENENITY<br><b>F1 I Cheases</b><br>FS : recomment animals<br>#7 : Ontweatured Hactpoint<br><b>FB</b> 1-9-Flash<br><b>75 : Hespresues o cectere</b><br>F10 : Covenants # suitre<br>F12 : Print Screen(PAT16/32 Format<br>ESC/Right Click: Bahre |
| 11 Select Item and ** Select Menu<br>Help<br>$\mathbf{E}$ . $\mathbf{E}$<br>ECO.<br>Eastern Collages, College House,                                                                                                    | / Change Values<br>$\Gamma$ 1.0 $\ldots$ Course and $\Gamma$ and 4                                                                                                    |                                                                                                    | BOB 197404.0 Informations, CCI, DOLL, About Loan Media Loanses, Toyota                                  |                                                                                                    |

*Fig. 30. Windows to select the boot order in two different versions of BIOS.*

8. Early versions of BIOS do not support mouse input. You have to navigate the menu using the keyboard.

9. On selecting the bootable device as USB, save the changes and close the BIOS settings window (Fig. 31).

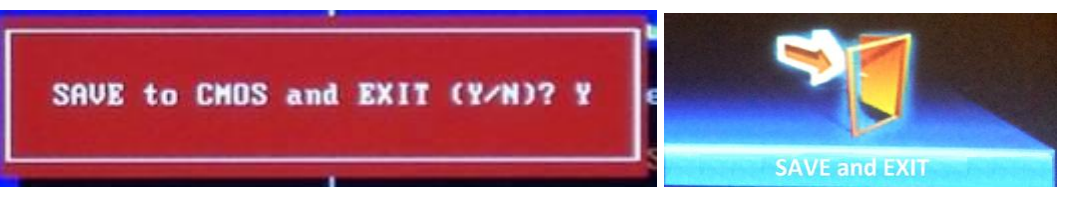

*Fig. 31. Saving the settings in two different versions of BIOS.*

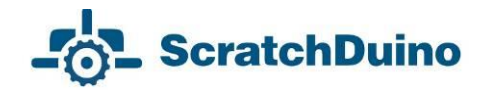

# <span id="page-26-0"></span>**Provisions for Implementing the Projects**

# *Kit Components*

ScratchDuino.Robokit is designed to teach students the basic programming skills, using the measurement data obtained directly from the ambience. The modules on offer allow to create a robotic mechanism able to send information about the environmental conditions to a PC. Using the ScratchDuino.Robokit, the students will get acquainted with the basic microelectronic components, as well as with the operation of sensors, sensor calibration and configuring, and then use this knowledge when creating their own programs.

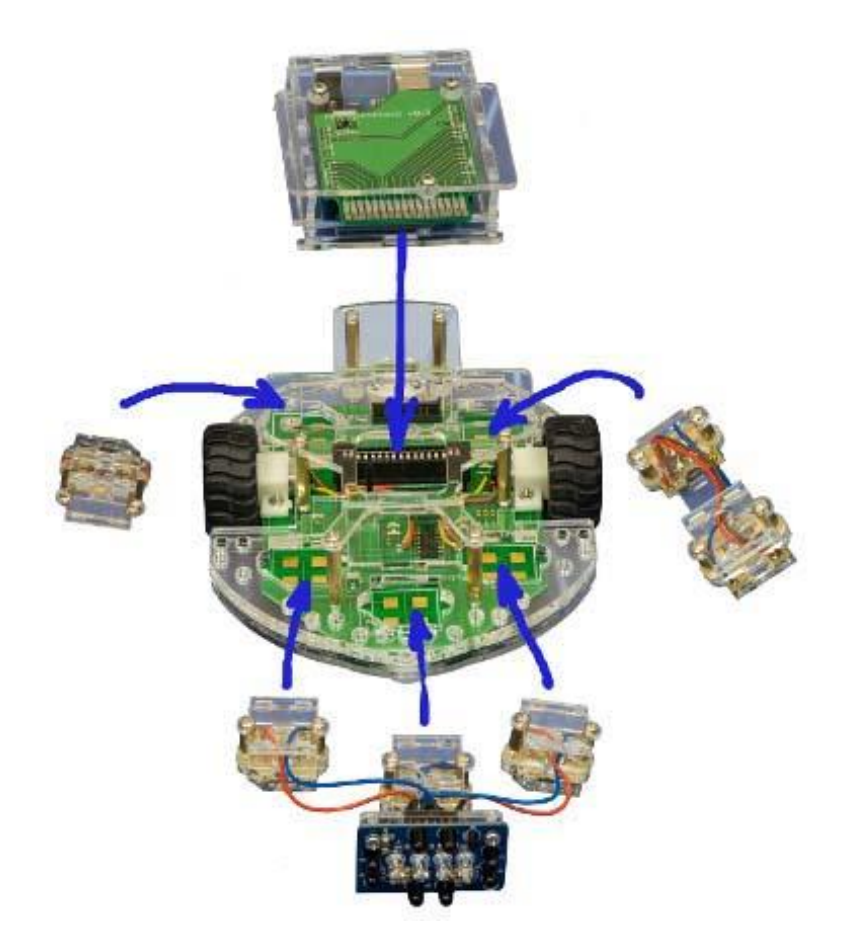

*Fig. 32. Basic components of ScratchDuino.Robokit: Arduino UNO cartridge; wheeled platform, joined with cased microelectronic chip; attachable sensors.*

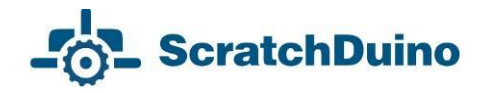

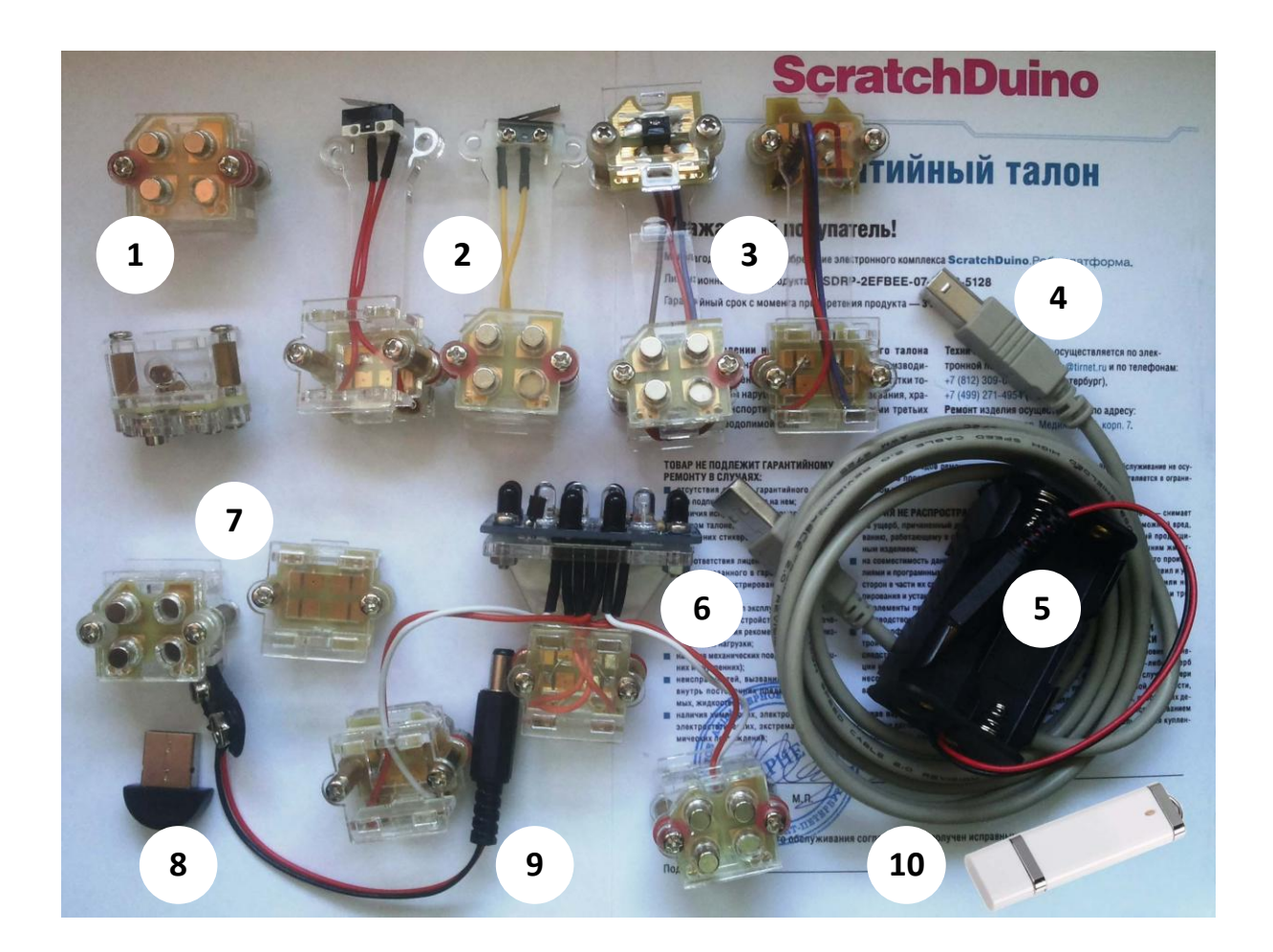

*Fig. 33. Kit components: 1 — two light sensors; — two touch probes; 3 — two line detectors; — a 18-cm-long cable; 5 — housing for four АА batteries; — one "infrared eye" sensor; — two blank modules to implement individual ideas; — Bluetooth adapter; 9 — a clamp for 6F22 battery; 10* — *USB stick.*

All the sensors and the chip are protected with a transparent plastic case.

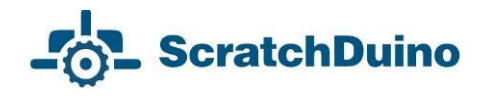

# <span id="page-28-0"></span>*Connecting ScratchDuino.Robokit*

1. Install the software (refer to the section "Installing the Software for ScratchDuino.Robokit" of this Manual).

2. Make the ScratchDuino.Robokit assembly.

 Join the Arduino UNO cartridge in a transparent case with the wheeled platform.

Connect the Arduino UNO cartridge with the PC via the USB cable.

 Put the jumpers at the bottom of ScratchDuino.Robokit into a proper position, according to the selected option of connection. At any option, ScratchDuino.Robokit can be additionally powered from the batteries.

 Remember the name of ScratchDuino.Robokit (in Fig. 34, it is Scratchduino-000144). The device will be given this name on detecting in case of Bluetooth connection.

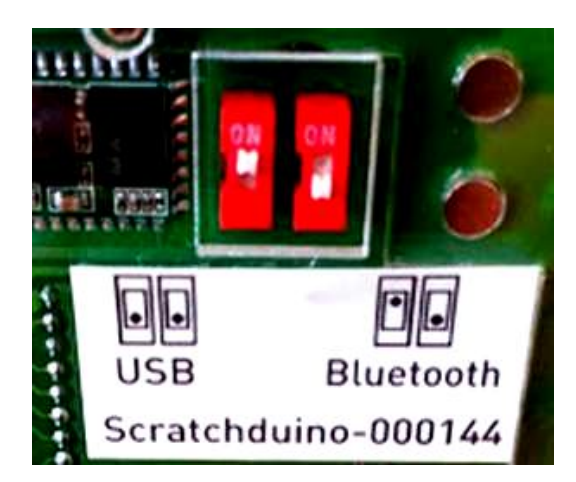

*Fig. 34. Two operation modes of ScratchDuino.Robokit.*

3. Check the COM port, at which Arduino UNO is installed (refer to the section "Installing the Software for ScratchDuino.Robokit" of this Manual).

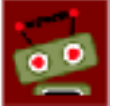

4. Launch the application **the substitution** (see Fig. 35).

ScratchDuino

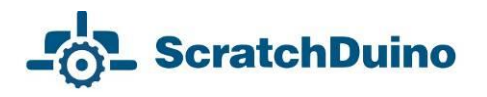

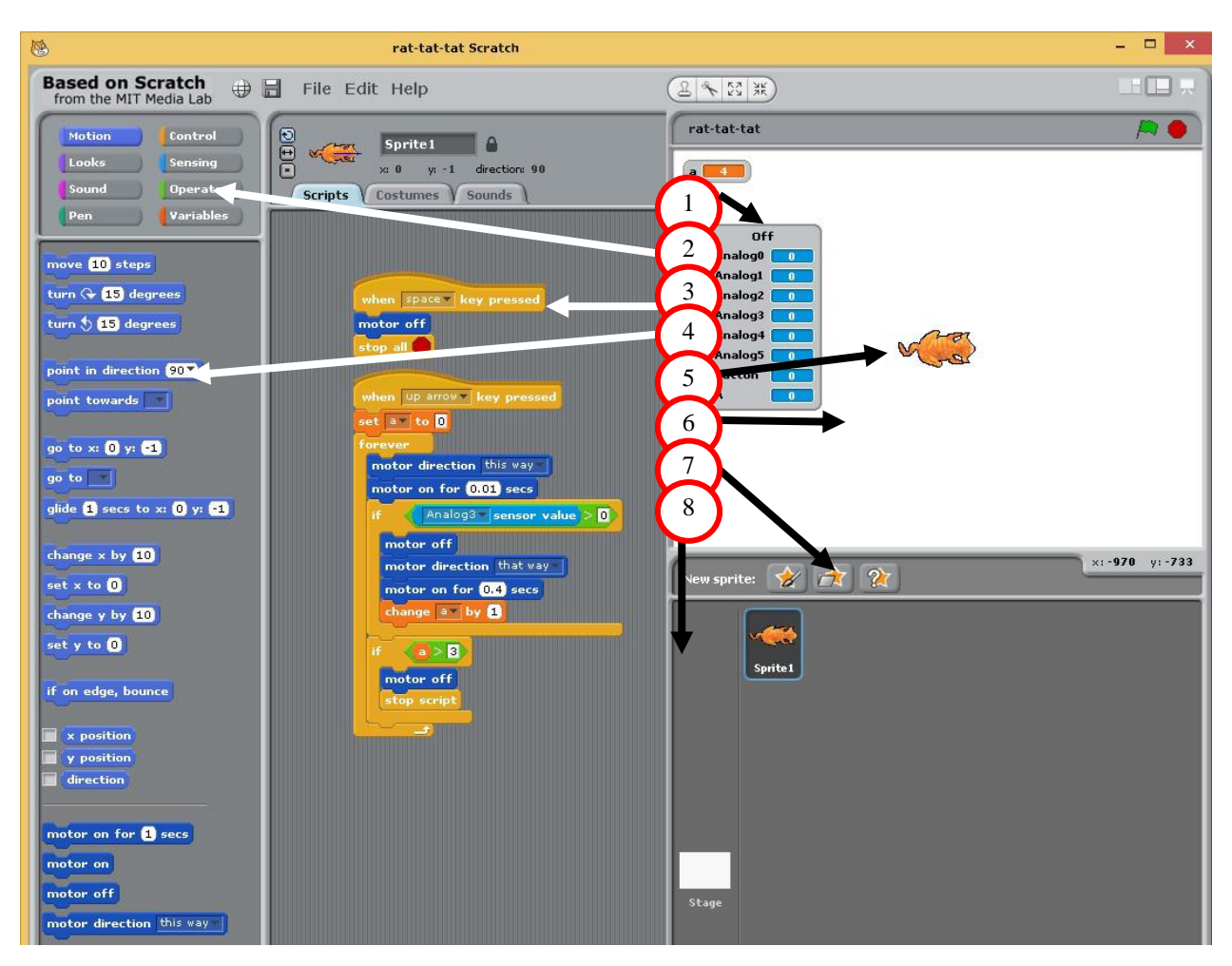

*Fig. 35. The ScratchDuino environment: — ScratchBoard — the panel that shows the data from the sensors; — the Block Palette (groups of commands); 3 — the Script Area; — commands from the Motion group; — a Virtual Actor (Sprite); — background of the current stage (a white box); — the Sprites Panel; 8 — the Stage area.*

5. Select the buttons group Sensing, then the block sensor (at the bottom), right-click it, and in the window that appears select a command show Scratch-Board watcher (Fig. 36).

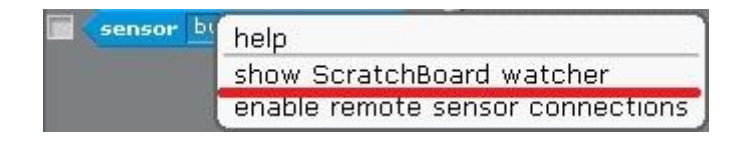

*Fig. 36. Right-click menu of the block sensor.*

6. Right-click on the grey background and choose select serial/USB port (Fig. 37).

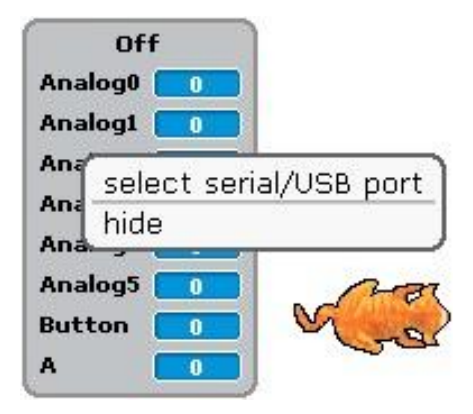

*Fig. 37. Right-click menu of ScratchBoard.*

7. Attach a sensor (for example, the light sensor) to ScratchDuino.Robokit. Note that the numeric values at the ScratchBoard have been changed. Fig. 38 shows the relation of the "sockets" at the platform and the values of variables.

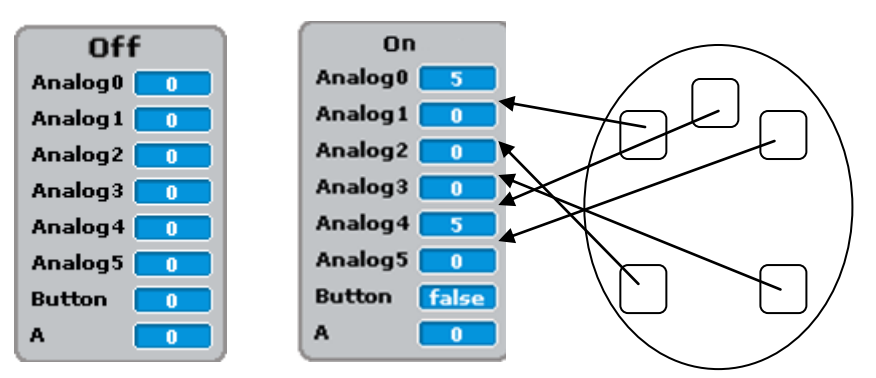

*Fig. 38. Sensors panel BEFORE and AFTER attachment of two sensors, and mapping of the sensors.*

# <span id="page-31-0"></span>*Setting up a Playground for Creative Activity and Contests*

ScratchDuino.Robokit is a dynamic Actor. It is important to cater for the conditions that show it off at its best.

We'll consider various playgrounds for ScratchDuino.Robokit, keeping in mind its dimensions — 160×140 mm (Fig. 39), road clearance 4 mm, and maximal turning radius when the protruding sensors (touch probe or line detector) are attached — 130 mm, as well as a tolerance of 50 mm for manoeuvering.

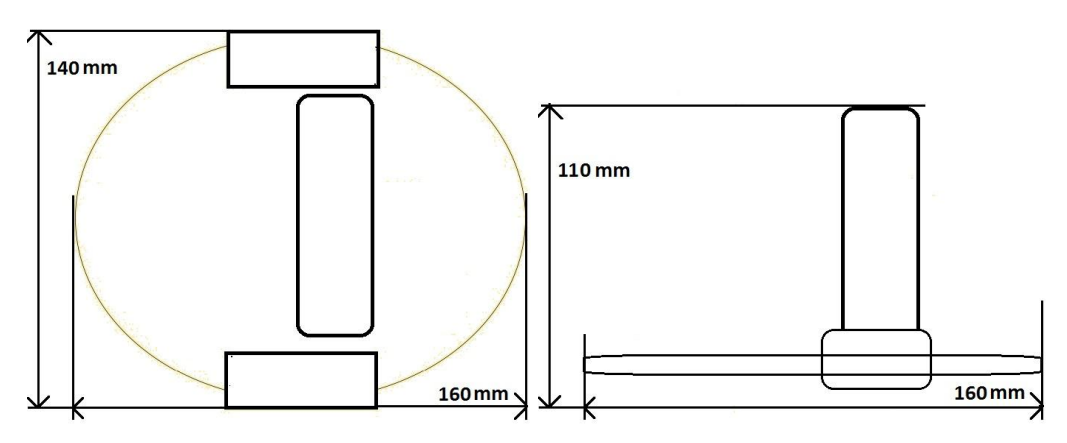

*Fig. 39. Dimensions of ScratchDuino.Robokit without protruding sensors.*

1. *Testing of ScratchDuino.Robokit*. For this purpose, it is enough to have a relatively flat surface area no less than 300×300 mm. Your first testing ground for ScratchDuino.Robokit can be a desk, a bench, or an uncluttered place on the floor. Surround a desk or a bench with a kind of parapet, to prevent the device from dropping down.

2. *Contests and training in the Trajectory nomination*. Basic component for the ScratchDuino.Robokit playground is a 300×300 mm square tile. ScratchDuino.Robokit is able to travel a route (Fig. 40) using the line detector. Variation of the line thickness (from 25 to 50 mm) affects the travel time. *During the development of the algorithms, it is possible to relate the line thickness and the robot's speed with each other*. At a contest, both the fact of passing the route and the travel time count. The complicated routes can be made as a pattern of the tiles. For training purposes, it is enough to print out the tiles using a black-and-white printer and join them in the required order with glue.

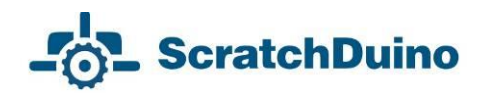

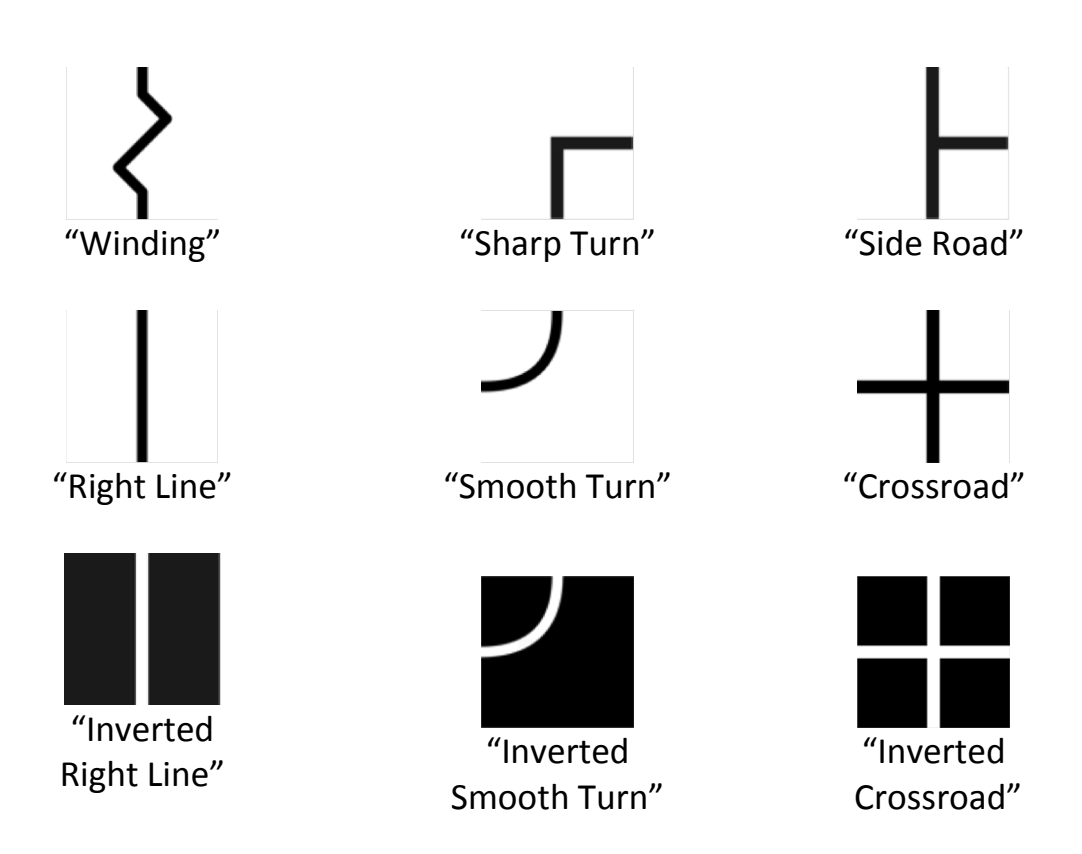

*Fig. 40. Tiles to pave the playground.*

3. *Contests and training in the Labyrinth (a maze) nomination* are carried out in a field made of compartments. A basic compartment of the labyrinth occupies an area of size 300×300 mm; its height is 100 mm or taller.

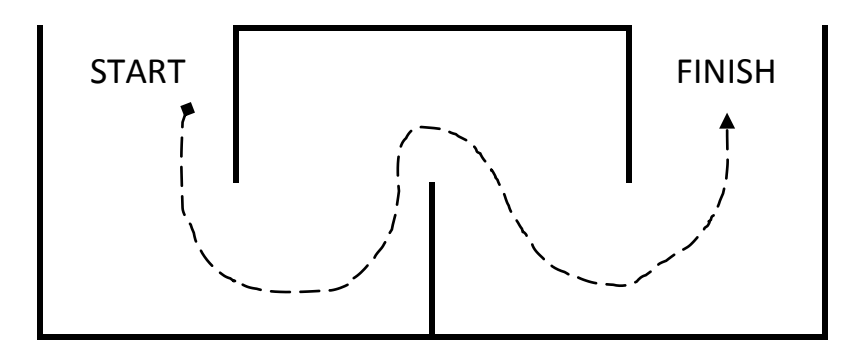

*Fig. 41. A simple labyrinth for ScratchDuino.Robokit, 1200*×*600*×*130 mm.*

IR Eye lets the ScratchDuino. Robokit traverse a simple labyrinth<sup>1</sup>, which can be made of a lightweight and endurable material, for example, foamed plastic. A plan view of such a labyrinth is shown in Fig. 41.

The playground is a hallmark of robot competitions: its general configuration has been kept for years, only its details sometimes vary. ScratchDuino.Robokit helps to get ready for more complicated competitions in the Labyrinth and Trajectory nominations.

4. Except for the contests, the playground of ScratchDuino.Robokit can be used at implementing creative projects. In this case, the dimensions and the shape of the playground is limited by author's imagination only. For example, Fig. 42 shows a piece of an unusual shape for a creative project "Canyon". The authors' idea is to equip the ScratchDuino.Robokit with a video camera shooting a film while the protagonist is overcoming a dangerous ravine.

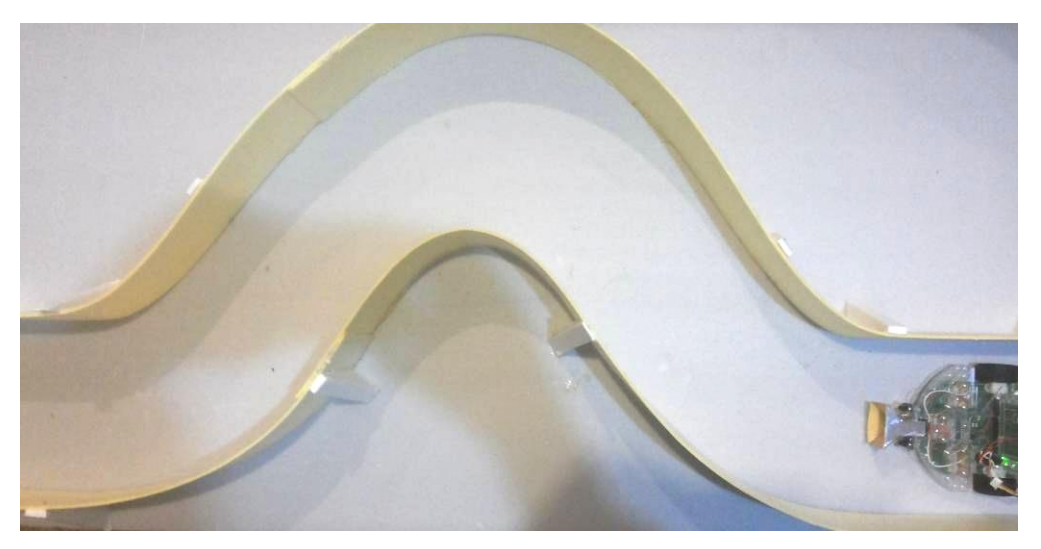

*Fig. 42. The route for the "Canyon" project.*

 1 See **https://youtu.be/0u2x\_7lnSyo**.

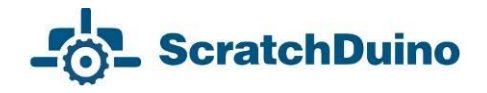

### <span id="page-34-0"></span>*Sensors Testing and Calibration*

To be able to create the projects, to modify the ready ones, and to construct the new kinds of sensors, you need to study the sensors shipped with ScratchDuino.Robokit. Despite their being standard, the sensors in different kits can have their own individual ranges of sensitivity. One by one, attach your sensors to ScratchDuino.Robokit, make the measurements as described below, and fill Table 1:

 Put in front of ScratchDuino.Robokit, at a distance of up to 20 cm, a blind alley of an inverted-U shape, as an obstacle, to check the Infrared (hereinafter, IR) Eye. Study the relation between the values of analog0, analog3, and analog4 variables at ScratchBoard and the distance to the obstacle.

 Put ScratchDuino.Robokit, with the line detector attached, into three different positions sequentially: on a white surface, on a black surface, and above the desk's edge. Make sure that the values substantially differ, for example, 3 against 23.

 Expose the light sensor to the different light sources. Simulate night, twilight, and noon conditions. Determine the sensor's range and put the data into Table 1. Repeat this procedure with the other sensor. Its range may differ.

 Press the button of the touch probe. Make sure that the variable takes only two values: 0 and 100.

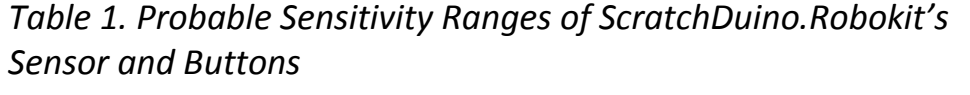

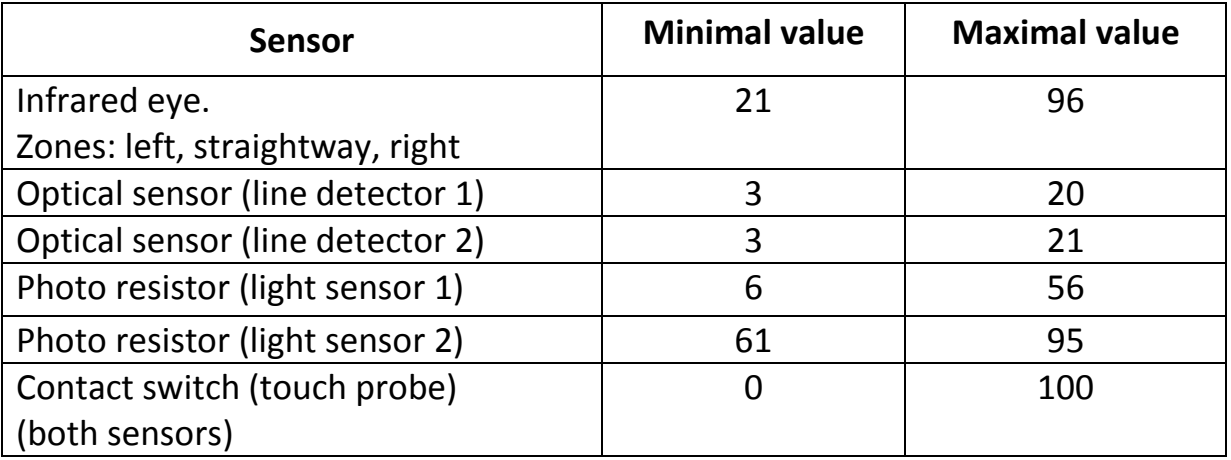

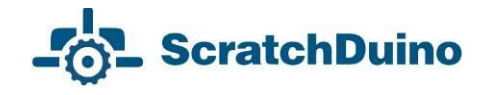

*IR Eye* is used to detect the obstacles at a distance up to 20 cm. The IR Eye hardware board can be conventionally divided into three parts (Fig. 43):

*— the central part* is responsible for detecting an obstacle in front of ScratchDuino.Robokit;

— *left and right parts* (each with two photo transistors and one LED) are responsible for the obstacles to the left and to the right, respectively.

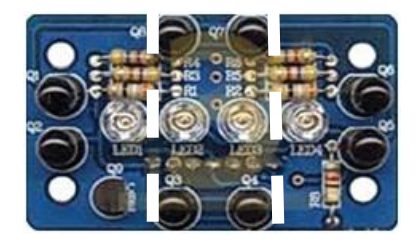

*Fig. 43. IR Eye: three zones to detect the obstacles.*

The motion of ScratchDuino.Robokit is caused by (Fig. 44):

- 1) two reduction motors with rubber wheels to rotate;
- 2) two ball bearings, fastened at the platform fore and aft.

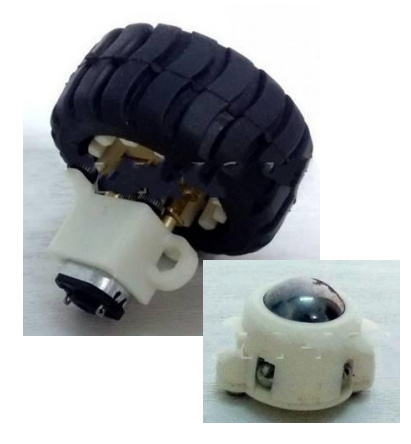

*Fig. 44. Motion devices: a reduction motor with wheel and a ball bearing.*

All the values read by the sensors (except for the touch probe) depend on the illumination in the room and the position of the light sources.

Keep in mind that the power voltage provided by a USB port is ~5V. It is enough for ScratchDuino.Robokit to work, but its speed will be not very great. The voltage can be raised by an extra power source: a 6F22 battery, or four AA batteries, or an accumulator. The kit includes two ready devices that can be used in case of USB connection to provide additional power. In case of *Bluetooth*
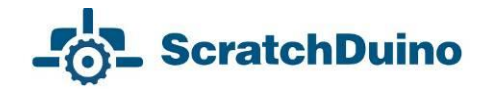

*connection*, a power source is a must to have, because the Scratch-Duino.Robokit *cannot move without the batteries*. When the power voltage increases, the speed of ScratchDuino.Robokit increases too.

It is important to know that an algorithm, developed for a USB connection 5V), can produce deviations (or will not work at all) when Scratch-Duino.Robokit is powered with an extra source, as well as in the case of Bluetooth connection.

### *Attaching the Sensors*

All the sensors of ScratchDuino.Robokit are held in place by neodymium magnets. There are five universal sockets at the platform, usable for all sensors (Fig. 38). It makes the work much easier at the beginning. Touch probes and line detectors, because of their functionality, are protruding by 4 cm beyond the ScratchDuino.Robokit platform. When filling Table 1, the problematic situations shown in Table 2 are possible.

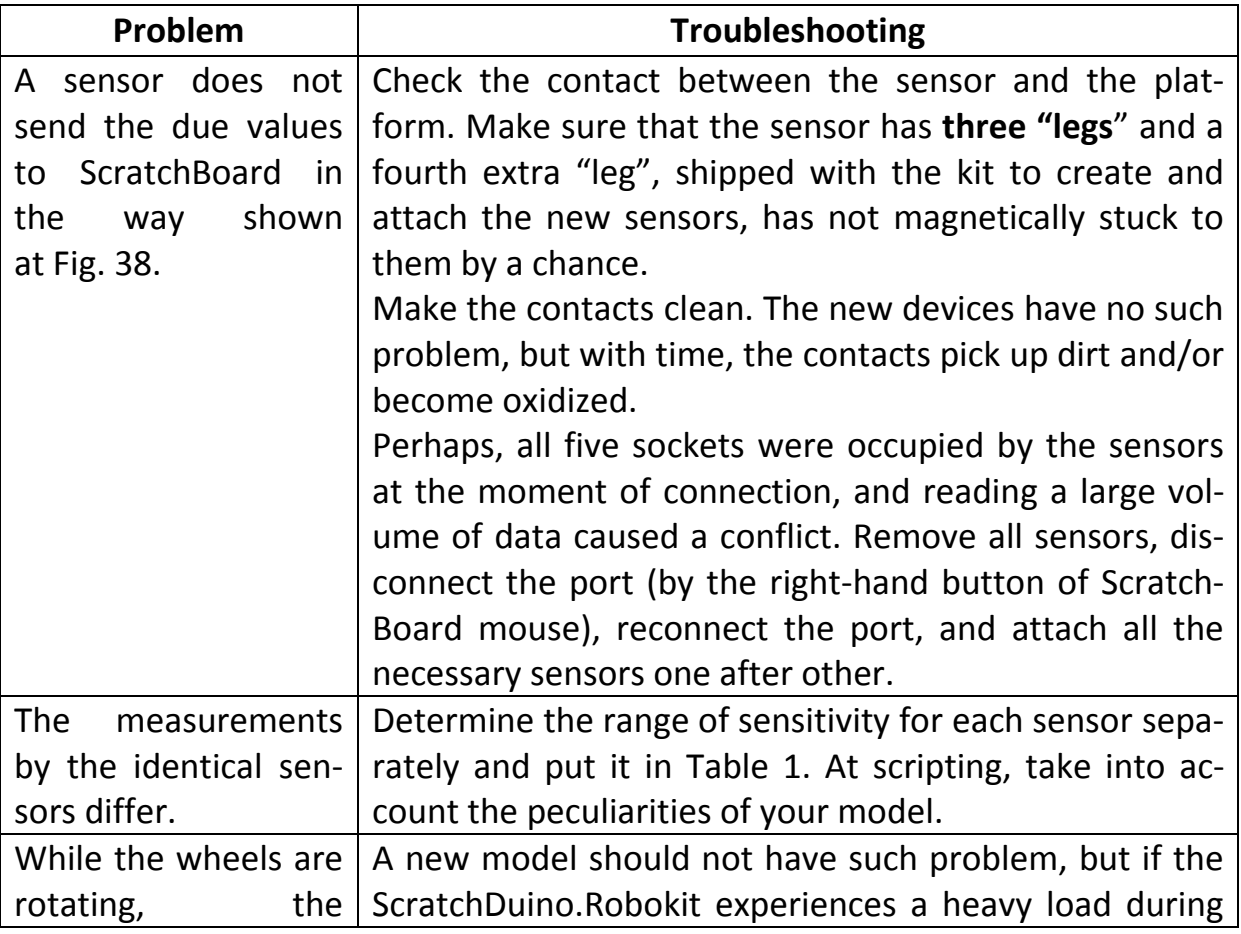

*Table 2. Testing the Sensors of ScratchDuino.Robokit*

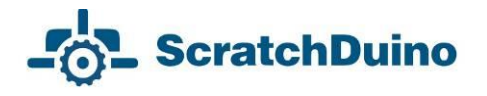

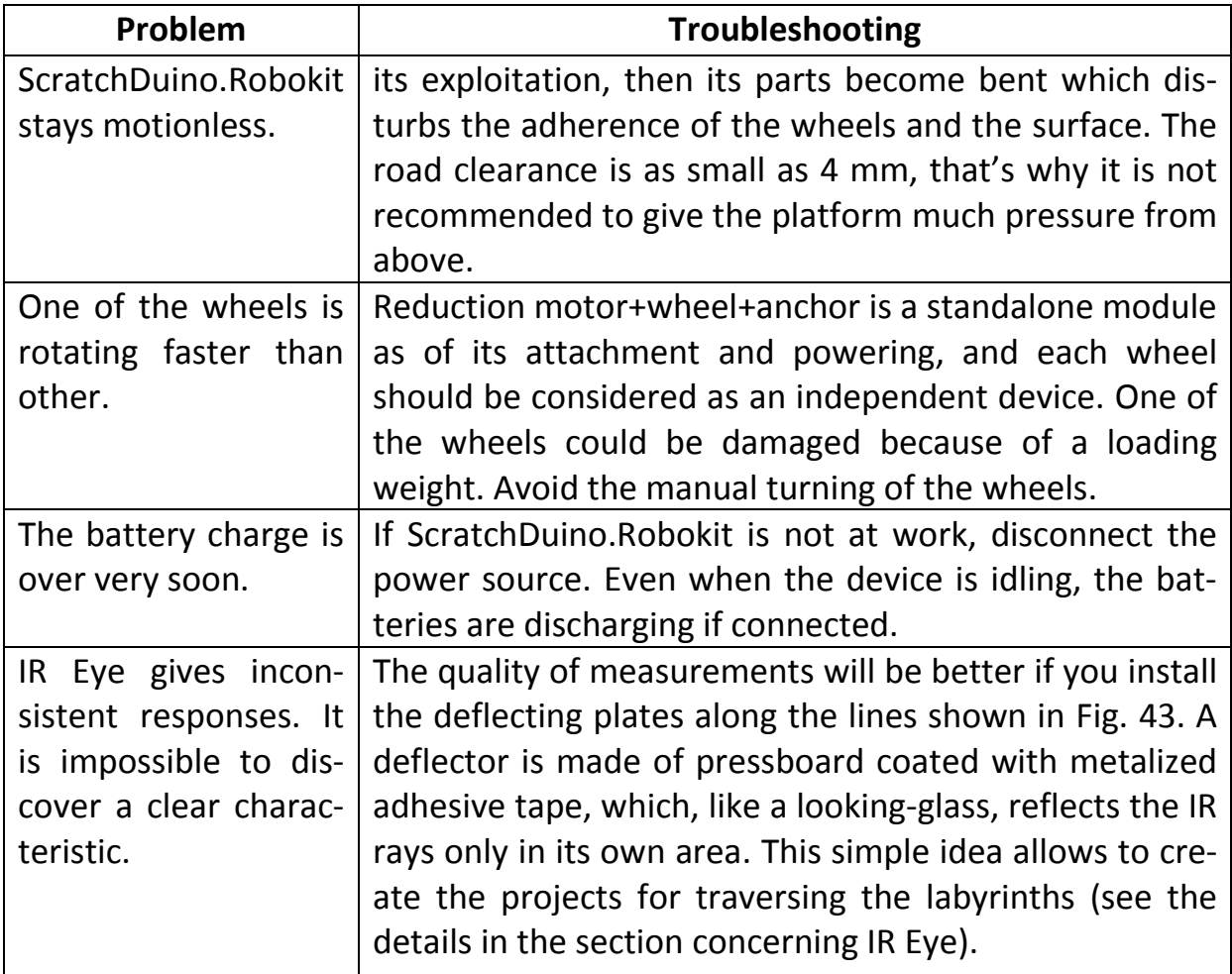

Report about your problems to the ScratchDuino Group at Google+ https://goo.gl/uVRm6D. Make use of the web community abilities!

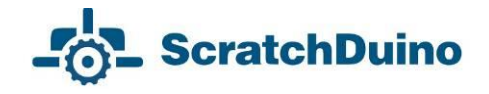

### *Basic Concepts of ScratchDuino*

*Scratch* is a computer model of the real world. Its environment with the items of graphical user interface (GUI) is shown in Fig. 35.

The world of Scratch consists of many objects (the word "object" stems from Latin *objectum*, which means *a thing*) populating a common space. The *objects* are anything that exists in the nature: people, animals, wind, snow, tree, sun, letters, ice-cream, candies and all, and — last but not least — the *ScratchDuino.Robokit*.

The objects can also be *Actors* to implement the algorithms.

An *algorithm* is an exact, step-by-step instruction determining the behaviour of the Actor(s) that brings the data (*taken, for example, from the ScratchDuino. Robokit sensors*) to a required result. Development of an algorithm is a creative process. An algorithm can be represented as a script.

*Scripts* in Scratch and in *ScratchDuino* are made of ready blocks-commands, resembling the bricks of Lego. This syntax is quite intuitive. To make a script, you have to join several blocks (just snap them together in the Script Area). The blocks and the order they follow each other are important, because they define what an Actor is going to do.

Actors in Scratch are depicted by *sprites* (Sprite is a supernatural creature, an elf), while the space where the events are happening is a *Stage*. The Stage can be an Actor too. The stories in Scratch are described using the algorithms.

ScratchDuino keeps the whole functionality of Scratch but adds a new kind of Actor — ScratchDuino.Robokit that is acting at the Playground (see the section "Setting up the Playground for Creative Activity and contests").

For ScratchDuino.Robokit, ScratchDuino adds four special commands that only the Robokit is able to run (Fig. 45).

The options of the motor direction command are the ways to deal with the motors:

*This way* — both wheels start to rotate forward. *That way*— both wheels start to rotate backward. *Right* or *Left* — one wheel (left or right one, correspondingly) starts to rotate forward.

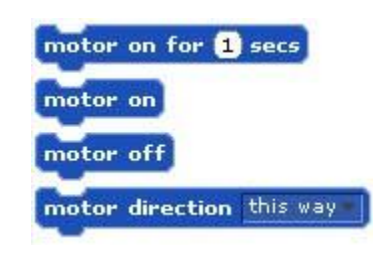

*Fig. 45. Four extra commands for ScratchDuino.Robokit in the Motion group.* 

Mentioning the direction is not enough! The command motor direction must be followed by the command motor on for secs. The seconds can be expressed as integers or with fractions.

*Sprites*, either created by the users, or downloaded or found in a sprite library, are the Actors that operate within the project. Many projects include, as a minimum, one sprite that can move around the project screen, unlike the stage.

Except for running the commands, a sprite can change its *costume*. The appearance of a sprite can be changed directly or with the commands in the scripts editing area. To change a costume, you need to go to the Costumes tab, found next to the Scripts and Sounds tabs. The Costumes tab contains the whole list of costumes, and the costumes can be modified or imported from a sprite library or from your PC. You can create and add a new costume as well.

The *Stage* includes a set of images that are background for the sprites' actions. On launching the program, a background image is ready: it is a white rectangle, 480-pixel wide and 360-pixel high. A "pixel" is a dot, a minimal component of rasterized computer graphics. *For ScratchDuino.Robokit, a playground in a real world is to be built.*

The *command set* for the sprites consists of 125 commands, while for the stage there are 85 of them. *For ScratchDuino.Robokit, the authors have created four additional commands in the Motion group* (Fig. 45). This set allows for the implementation of a vast variety of algorithms. All the ScratchDuino commands are found at the top-left pane of the program window (the Block Palette), distributed into eight groups. The groups are highlighted with different colours: Motion (*with 4 additional commands*), Looks, Sound, Pen, Control, Sensing, Operators, and Variables*.* The highlighted groups are used by both Scratch and ScratchDuino.Robokit actors.

*Projects* in ScratchDuino consist of several scripts for different actors (see Fig. 46).

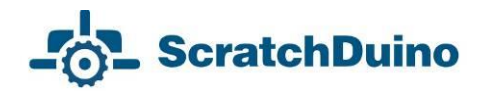

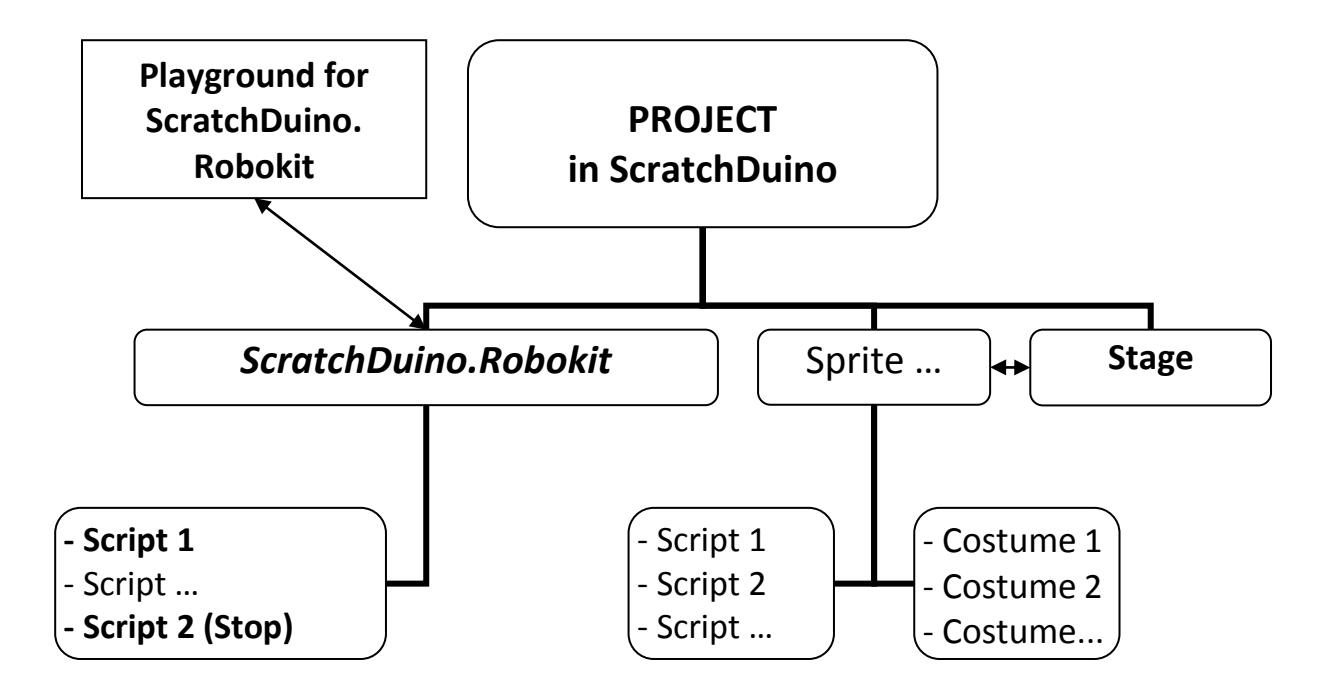

*Fig. 46. The structure of a project in ScratchDuino. Highlighted is the mandatory part. The rest depends on the author*'*s design.*

To describe the projects in ScratchDuino, the following pattern is used:

- theme;
- description;
- playground;
- requirements to meet;
- description of the project progressing and/or explanations for the script;
- the picture of the script.

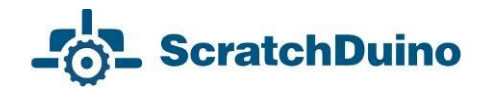

# *Basic Algorithms of ScratchDuino*

The algorithms can be divided into three kinds as of their structure: *linear*, *branching*, and *loop*. We'll consider each of them below.

*Linear algorithm* is such one, for which all the commands are done one after another and only once. Its script is a sequence of blocks, following from top to bottom in the order of their performing.

In ScratchDuino, the virtual actor Cat always implements a certain command in the same way. For example, the command  $\frac{\text{turn} \times \text{90 degrees}}{\text{always} \times \text{causes}}$  the Cat to turn clock-

wise, as shown on the right.

ScratchDuino.Robokit would turn right by 90° depending on:

- the voltage that powers the rotation of the motors;
- the quality of Bluetooth connection;
- motor being in a working order;
- the time specified for the motor to be on.

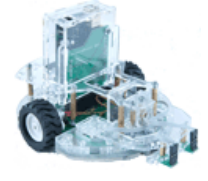

*Theme:* "Control by Arrow Keys".

*Description:* Demonstration of robot's motion, its speed, and its capability of manoeuvering at the turns.

*Playground:* the tile "Sharp Turn" (from the set of tiles shown in Fig. 40).

*Requirements:*

the Actor is ScratchDuino.Robokit;

— the Actor's motion to the left, to the right, forward (motor this way), and backward (motor that way) is controlled by the "left arrow", "right arrow", "up arrow", and "down arrow" keys.

 $-$  it is needed to determine how long the motor should work to make the robot turn by 90° (by a right angle) to the right in case of different ways of connection (via USB and Bluetooth) and varied voltage (5–9V );

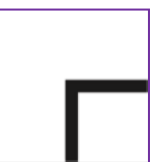

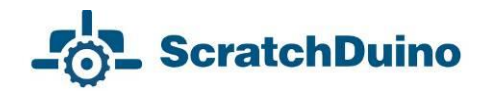

— the script stops and the motor is switched off on pressing the space bar of the keyboard.

### *Implementation*

1. Connect Arduino UNO via USB, following the instructions from the "Connecting ScratchDuino.Robokit" section.

2. Use four commands of ScratchDuino. Robokit, shown in Fig. 45.

3. Build five scripts as shown in Fig. 52. Each of these scripts is launched by its own command in accordance with the block

when space ley pressed that contains the condition to start.

4. Run a trial launch of ScratchDuino. Robokit*.* Make sure that it is controlled via the keyboard correctly.

5. Run a series of tests *on the playground made of one tile "Sharp Turn".* Vary the time of motor being On as shown in Table 3 below. Put the results into your own table.

6. Save your script in ScratchDuino-Robot, by selecting in the main menu File  $\rightarrow$  Save as  $\rightarrow$  Scratch Projects folder  $\rightarrow$  filename.

7. Disconnect ScratchDuino.Robokit from the port*.* For that, right-click on the Scratch-Board panel. Select the command to disconnect the port. Remove the cable from the Arduino UNO cartridge or from the USB port at your PC.

8. Plug in the Bluetooth adapter (Fig. 14).

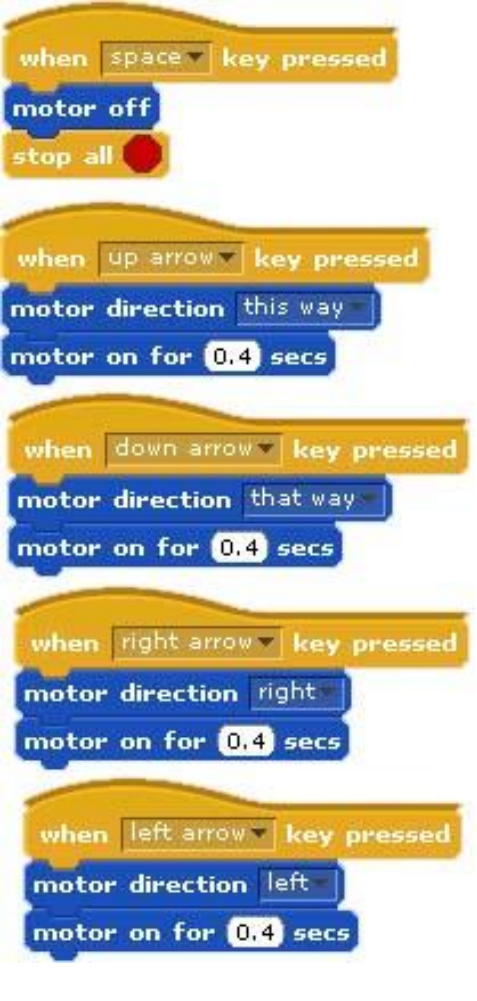

*Fig. 47. Linear algorithm. Scripts to control ScratchDuino.Robokit from the keyboard.*

9. Connect the Arduino UNO cartridge to a power source, using the block for connecting AA batteries.

10. Connect the Bluetooth<sup>2</sup> (refer to the section "Installing the Software for ScratchDuino.Robokit" of this Manual). When asked for a password, type 1234.

11. Check the Bluetooth port with the Device Manager (Fig. 18). Follow the instruction from the section "Connecting", with the jumpers in the Bluetooth position.

12. Open the script you have saved before: File  $\rightarrow$  Open  $\rightarrow$  Scratch Projects Folder filename*.* Run a trial launch of ScratchDuino.Robokit*.* Make sure that it is controlled via the keyboard and Bluetooth.

13. Run a series of tests *on the playground made of one basic tile "Sharp Turn",* varying the time of motor being On as shown in Table 3. Put the results into your own table.

*Table 3. Relation between the Time of ScratchDuino.Robokit Motor Being On and the Turning Angle*

| Time (in seconds),<br>specified by the<br>block motor direc-<br>tion Right | When connected<br>via USB (5V)                 |                                     | When connected<br>via Bluetooth $(7.6V^3)$     |                                     |
|----------------------------------------------------------------------------|------------------------------------------------|-------------------------------------|------------------------------------------------|-------------------------------------|
|                                                                            | Number of the<br>arrow"<br>"right<br>pressings | <b>Turning</b><br>angle,<br>degrees | Number of the<br>arrow"<br>"right<br>pressings | <b>Turning</b><br>angle,<br>degrees |
| 0,1                                                                        | 15                                             | 6                                   | 5                                              | 20                                  |
| 0,5                                                                        | 4                                              | 43                                  | $\overline{2}$                                 | 110                                 |
| 0,9                                                                        |                                                |                                     | $\mathbf{1}$                                   | 90                                  |
| $\mathbf{1}$                                                               | $\overline{2}$                                 | 45                                  |                                                |                                     |
| $\overline{2}$                                                             | 1                                              | 90                                  |                                                |                                     |

**Conclusion**: If ScratchDuino.Robokit (model 000242) is connected to the PC via USB, the motor must be On for 2 seconds to turn right by 90°. If the same model is connected to the PC via Bluetooth and is powered by a voltage of 7.6V, the motor must only be On for 0.9 seconds to turn right by 90°.

 $\overline{a}$ <sup>2</sup> You can use the built-in Bluetooth adapter of your PC; if there is no such adapter, use the one shipped with the kit.

 $^3$  For this test, a 7.6V lithium-polymer battery was used (depending on the state of charge, it gives a voltage of 6.6–8.4V).

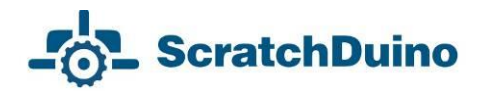

When the power voltage increases, the rotation rate of the motor increases drastically. The success at a contest depends both on the script quality and on the technical state of the Actor.

**Loop algorithms**. A loop is a series of commands to be repeated until a specified condition becomes true. Thanks to the operators controlling the loop, the script can be done much shorter. ScratchDuino provides the blocks for four kinds of loops: unconditioned (endless); with a counter; with a pre-condition; and with a post-condition (Fig. 48).

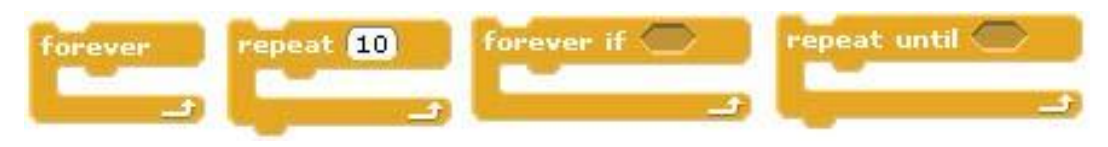

*Fig. 48. Scratch blocks for loops.*

*Theme:* "Getting around an Object".

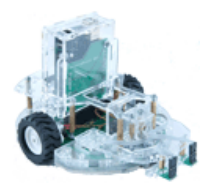

*Description:* Demonstration of the ScratchDuino.Robokit motion when getting around an object*.* Explore the relation between the time of motor being On and the covered distance. Use a virtual actor to play a sound on the actions of ScratchDuino.Robokit.

*Playground:* any flat surface of a size 500×500 mm with an object in the middle (of a size 120×120 mm) to be travelled around.

### *Requirements:*

 Actors: ScratchDuino.Robokit and a virtual actor able to play a sound of "barking";

— the script starts to run on pressing the "up arrow" key;

 $-$  on getting around the object, the ScratchDuino.Robokit must stop by itself when reaches the starting point (approximately);

 $-$  each time the ScratchDuino.Robokit changes the direction of its motion, the virtual actor "barks" like a dog;

— the script stops and the motor is switched off on pressing the space bar of the keyboard.

### *Implementation*

1. Follow the instructions of the section "Connecting via USB".

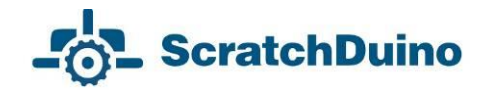

2. Use Fig. 49 to build the script.

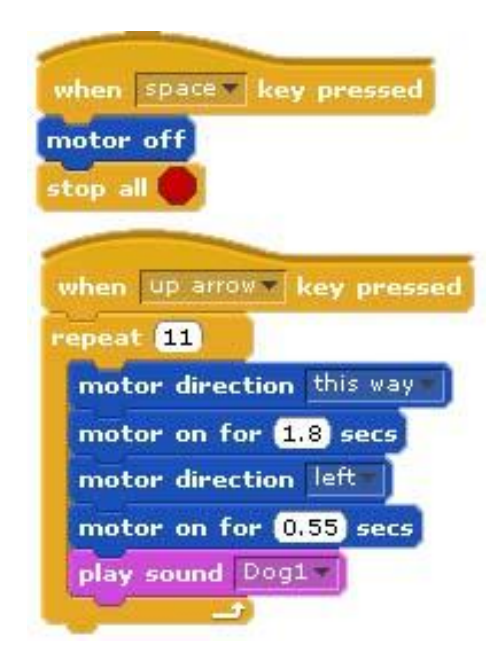

*Fig. 49. A loop.*

3. It is easy to notice that getting around an object needs a series of commands to be repeated: motor direction this way, motor on for secs, motor direction left, motor on for secs, play sound Dog1.

4. By experiments, find the time (in seconds) that the actor needs to pass one side of a polygon, if the connection to the PC is *via USB*.

5. Save the file of the project.

Before building your script, you need to enable the sound effect. In the Sound tab, select the button Import and select the sound *Dog1* in the *Animal* folder*.* Then select the block play sound in the Sound group. A drop-down list shows only the uploaded sounds (Sound tab). ScratchDuino.Robokit has no audio system, and the command "play sound" is to be done by virtual Actor.

# **Co-operation of the Sensors and the Motor**

# *Touch Probe*

We go on with the algorithms and start studying the sensors.

**Branching algorithms**. An algorithm is called branching if it has several options to choose for a further action. The choice can be simple (in case of two alternative options) or complicated (when there are more than two options) (Fig. 50).

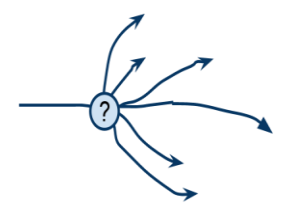

*Fig. 50. A complicated choice.*

The moment of a choice is called the branching point. Branching is one of the three basic structures of algorithms (along with the linear flow of commands and the loop). All the programming languages have special operators (or commands) — conditional operators, to implement an action depending on a stated condition. *ScratchDuino* has three conditional operators in its Control group: complete branching (IF-THEN-ELSE), incomplete branching (IF-THEN), and pause (WAIT UNTIL) (Fig. 51).

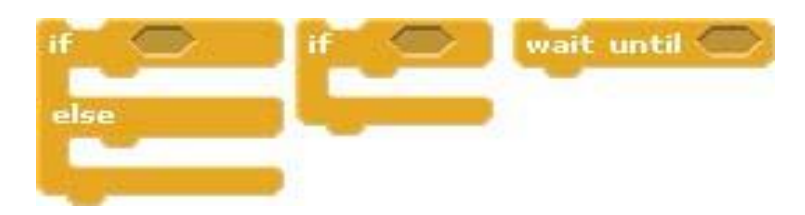

*Fig. 51. Conditional operators in ScratchDuino.*

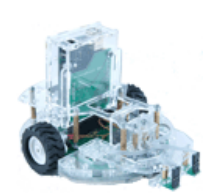

*Theme:* "Getting around an Object 2".

*Description:* ScratchDuino.Robokit, like in the previous project, travels around an object. The motion starts on pressing the button (touch probe) by a human intervention as a "Start" com-

mand.

*Playground:* any flat surface of a size 500×500 mm with an object in the middle (of a size 120×120 mm) to travel around.

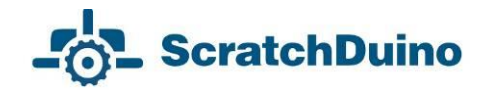

#### *Requirements:*

 Actors: ScratchDuino.Robokit and a virtual actor able to play a sound of "barking";

— the script starts to run on pressing the "up arrow" key;

 $-$  the motion is initiated by pressing the button of the touch probe;

 on getting around the object, the ScratchDuino.Robokit must stop by itself when reaches the starting point (approximately);

 $-$  each time the ScratchDuino.Robokit changes the direction of its motion, the virtual actor "barks" like a dog;

— the script stops and the motor is switched off on pressing the space bar of the keyboard.

#### *Implementation*

1. Follow the instructions of the section "Connecting via USB".

- 2. Use Fig. 52 to modify the script.
- 3. As you can see, the incomplete

branching was added to the ready script, with the condition to check the value read by the touch probe. This value is taken from the connected ScratchDuino.Robokit. As per the requirement, the script runs when the button at the probe is pressed.

- 4. Test the script.
- 5. Save the file of the project.

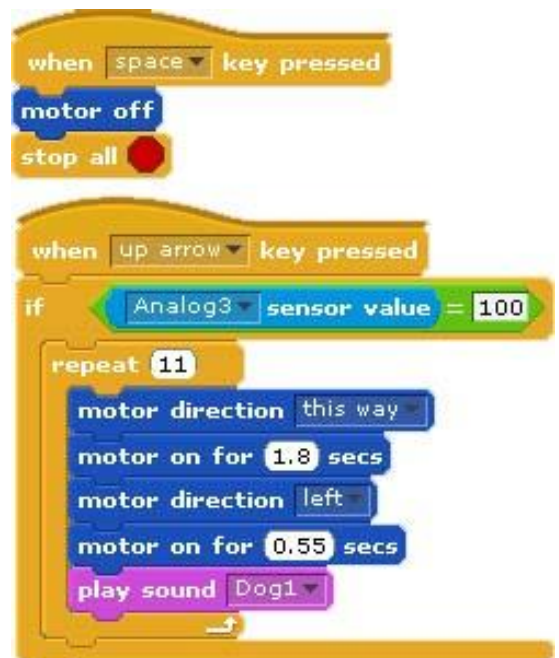

### *Fig. 52. An algorithm with branching.*

### **How to "build" a block checking a condition**

Fig. 52 shows the blocks checking a condition. Such block is "built" as follows: you "drag", one after another, the block IF-THEN (from the Control group), a logical expression (from the Operators group), and the sensor value (from the Sensing group) (see Fig. 53).

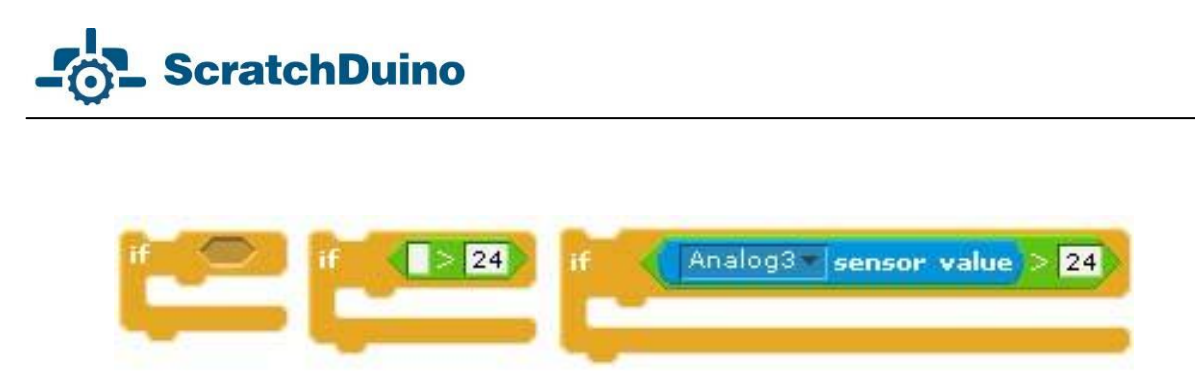

*Fig. 53. How to "build" a block checking a condition.*

The numeric value can be changed in the Edit field. The comparison character (> or <) can be changed by a right click when the mouse pointer is hovering over it.

### **Editing the script**

If you need to remove a block from a ready script, the rule "Detach at the bottom" is used. As an example, to remove a block from the script in Fig. 54 (the block is marked by a red arrow), you have to:

1) "tear away" the piece of the script below the block that you want to remove, putting this piece aside;

2) "tear away" the said block in the same way;

3) bring back the former "torn away" piece and snap it to the bottom of the upper piece of the script.

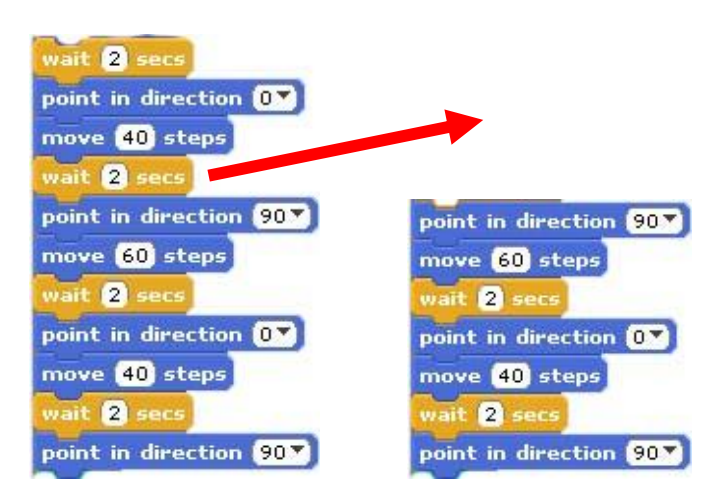

*Fig. 54. The way to remove a block from the script.*

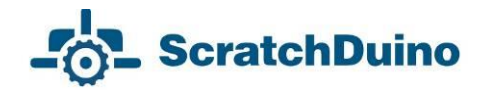

### *Line Detector*

Using one or more line detectors, ScratchDuino.Robokit is able to pass the routes of tricky configurations. Before creating the projects for passing the routes made of basic tiles (Fig. 40), we'll consider the exercise of the line detector in a simple project "Edge of the Desk".

*Theme:* "Edge of the Desk".

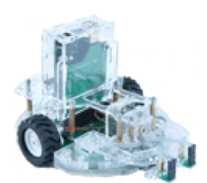

*Description:* Demonstration of the ScratchDuino.Robokit motion, when the robot detects the edge of a desk (a bench) using the line detector and moves backwards to a safe distance. By exper-

iments, find the maximal speed, at which the ScratchDuino.Robokit can approach the edge and manage to stop in proper time, using only the data given by the line detector.

*Playground:* any flat surface with a sheer edge (a desk, a bench, a fat book etc.)

### *Requirements:*

 actors: ScratchDuino.Robokit and virtual actor able to play a "beeping" sound;

 the line detector is placed in the central socket of the ScratchDuino.Robokit, which corresponds to a value of Analog3 variable;

 $-$  the script starts to run on pressing the "up arrow" key;

 on detecting the edge, ScratchDuino.Robokit stops and then moves backwards for 1 second;

when the robot stops, the "beep" sound is played;

 varying the time of the motor being On, find the maximal time interval between the line detector checks, so that the robot can move as fast as possible without dropping from the desk.

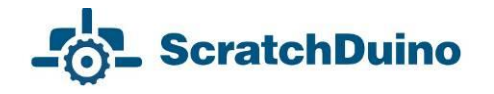

### *Implementation*

1. Follow the instructions of the section "Connecting via USB".

2. Use the endless loop  $\Box$  to bring the robot to the edge. The motor is switched on for 0.1 second, then the line detector is checked. For such a short time, the robot covers a distance less than 1 cm, which excludes the risk of dropping down.

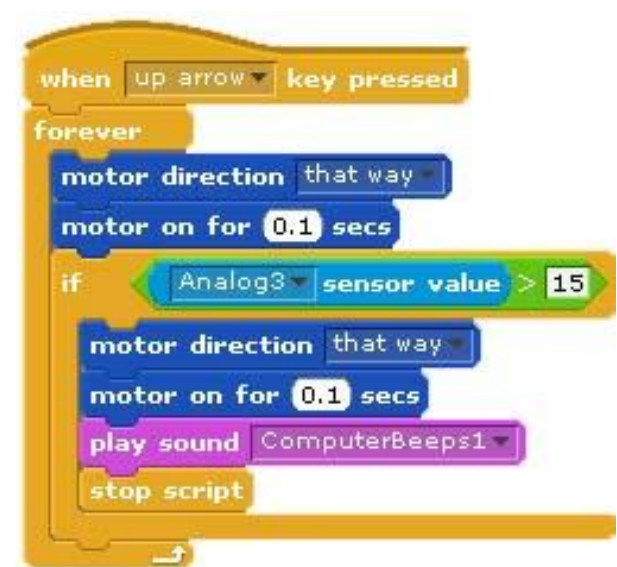

*Fig. 55. Script for the project "Edge of the Desk".*

- 3. Test the script.
- 4. Do the experiments.
- 5. Save the file of the project.

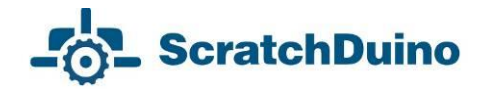

# *Light Sensor*

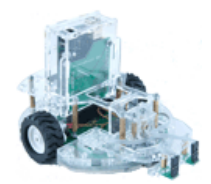

*Theme:* "Night Work".

*Description:* Demonstration of the ScratchDuino.Robokit motion, when it finds a source of bright light using a light sensor and approaches the light until it hits a vertical wall, then moves

backwards for 2 seconds and waits until the light fades. When another source of bright light appears in the visibility zone (at twilight, ScratchDuino.Robokit can "see" a source of bright light within 360°), ScratchDuino.Robokit moves to the light again. Repeat several times until the script is stopped.

*Playground:* any flat surface shaped as a rectangle of a size 600×300 mm and two sources of bright light, placed along the diagonal of the rectangle. It is possible to use one light source and relocate it as needed.

*Requirements:*

the Actor is ScratchDuino.Robokit;

 the light sensors are put in the left and right sockets of ScratchDuino.Robokit, which corresponds to the values of Analog0 and Analog4 variables; the touch probe is put in the central socket, which corresponds to a value of Analog3 variable;

— the script starts to run on pressing the "up arrow" key;

— on finding a source of bright light, the Actor starts turning to this direction. When the direction is determined, the Actor approaches the light source;

 when the touch probe hits an obstacle, the Actor stops and then moves backwards for 2 seconds;

when the light is shining, the Actor stands still;

 $-$  if the light fades, the Actor starts to "search" for another source of bright light;

— the script stops and the motor is switched off on pressing the space bar of the keyboard.

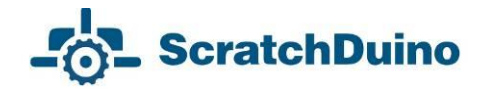

#### *Implementation***<sup>4</sup>**

1. Follow the instructions of the section "Connecting via USB".

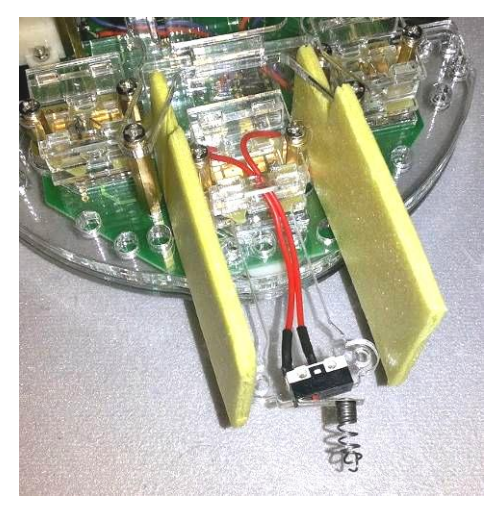

*Fig. 56. The line probe with a bumper, and the blinders for the light sensors.*

|         | when up arrow key pressed                          |  |
|---------|----------------------------------------------------|--|
| forever |                                                    |  |
|         | repeat until 40 < Analog0 sensor value             |  |
|         | motor direction left                               |  |
|         | motor on for 0.5 secs                              |  |
|         | repeat until 50 < Analog3 sensor value             |  |
| if      | Analog0 sensor value * 1.27 < Analog4 sensor value |  |
|         | motor direction right                              |  |
|         | motor on for 0.1 secs                              |  |
| else    |                                                    |  |
|         | motor direction left                               |  |
|         | motor on for <b>0.1</b> secs                       |  |
|         | motor direction this way                           |  |
|         | motor on for 0.5 secs                              |  |
|         | motor direction that way<br>motor on for 2 secs    |  |
|         | wait until (50 > Analog4   sensor value            |  |
|         |                                                    |  |

*Fig. 57. Script for the project "Night Work"*

 $\overline{a}$ 

2. Testing the light sensors (see Table 1) has shown that their sensitivity ranges differ significantly, therefore an adjusting ratio of 1.27 is introduced.

3. To determine the direction to the light source more precisely, the ScratchDuino. Robokit is slightly modified: between the sensors, two "blinders" are inserted, which are two cardboard pieces of a size 70×35 mm, put on the left-hand and the right-hand sides of the touch probe, i.e. between it and the light sensors (Fig. 56).

4. To increase the contact angle, a little

spring is fixed at the ending of the touch probe as a "bumper". It is a useful modification of the touch probe. The robot approaches the light source at a small angle. The touch probe triggers only with the contact at 90°.

5. With the modifications as simple as these, the Actor performs a rather complicated task. The script is shown in Fig. 57.

<sup>4</sup> See the video of working script at **<https://goo.gl/photos/tDwto2Q7s6U9ALi4A>**.

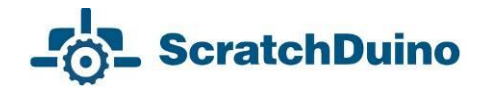

# *IR Eye Sensor*

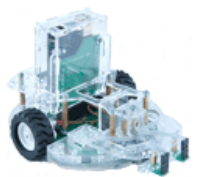

*Theme:* "*Arena*".

*Description:* Demonstration of the ScratchDuino.Robokit motion, when it detects an obstacle using IR Eye and travels along.

*Playground:* the arena, which is an area bounded with a hollow cylinder as a "fence" of a 100-mm height.

*Requirements:*

the Actor is ScratchDuino.Robokit;

 IR Eye sensors must be attached to the left, right, and central sockets of ScratchDuino.Robokit, which corresponds to the values of variables Analog0, Analog4, and Analog3;

— the script starts on pressing the key "up arrow";

— the script stops and the motor is switched off on pressing the space bar of the keyboard;

— the Actor makes a lap around the arena.

### *Implementation***<sup>5</sup>**

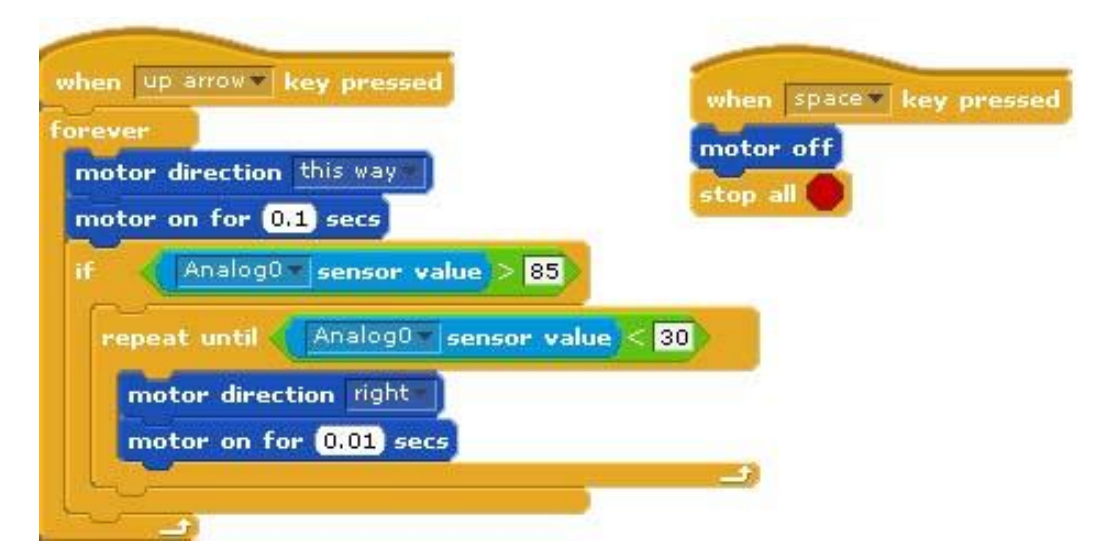

*Fig. 58. Script for the project "Arena".*

 $\overline{a}$ <sup>5</sup> See the video of working script at **<https://goo.gl/photos/xGqDPZGMLJc77z7C9>**.

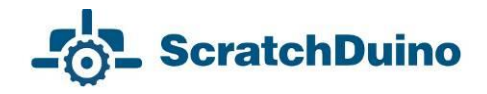

# **Promoting the Community of the Like-Minded**

Each lucky owner of ScratchDuino.Robokit project constructor, be it a teacher or parents, with time starts to feel some disappointment: what is next? As a rule, their ideas of creating new projects quickly come to an end. However, if there is a place where you can show off your projects and get them commented, or watch the ready projects of other people, your creativity gets a new impetus. The Internet communities are just about that, and they resemble the thematic clubs where there are no differences caused by the age or the level of skills. For Project ScratchDuino, the place for such socializing is the Wiki portal **wiki.scratchduino.com**. In this section, we consider the recommendations for new members of this community.

# *Wiki Portal of Project ScratchDuino: Signing up*

1. Navigate to **http://wiki.scratchduino.com** and in the top-right corner find a link Log in / Create an account (Fig. 59).

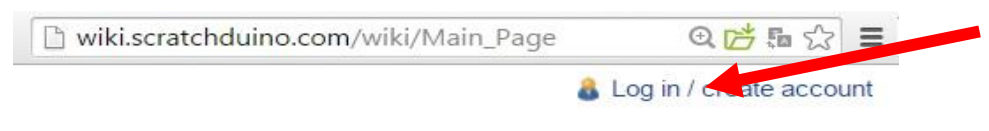

*Fig. 59. Signing up at http://wiki.scratchduino.com.*

2. The login page opens, where you are going to enter your login and password later on. For the first time, select the link Create an account (Fig. 60).

# Log in / create account

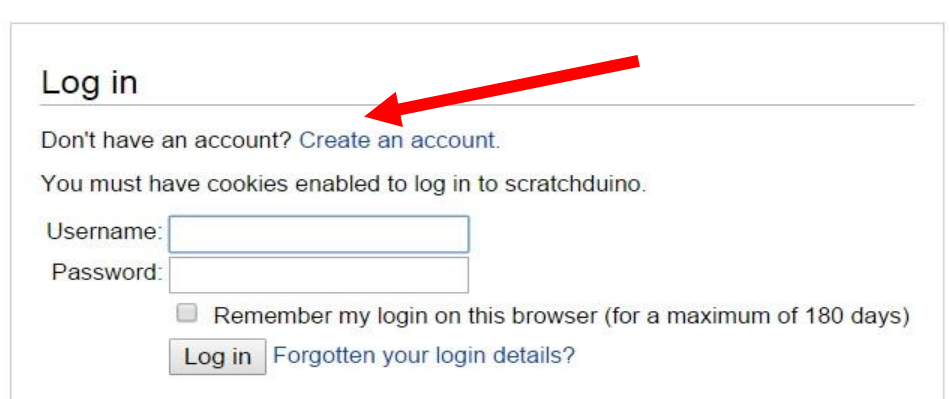

*Fig. 60. Login page (with the link to get to creating of an account).*

3. Fill in the information about yourself. Keep in mind that the login of your account is going to represent you at the website. By this reason, choose the login

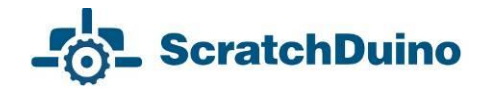

as your nickname that makes you recognizable. For example, if your name is John Doe, your login can be John Doe, John, Doe etc. Avoid the impersonal names. Click the Create account button.

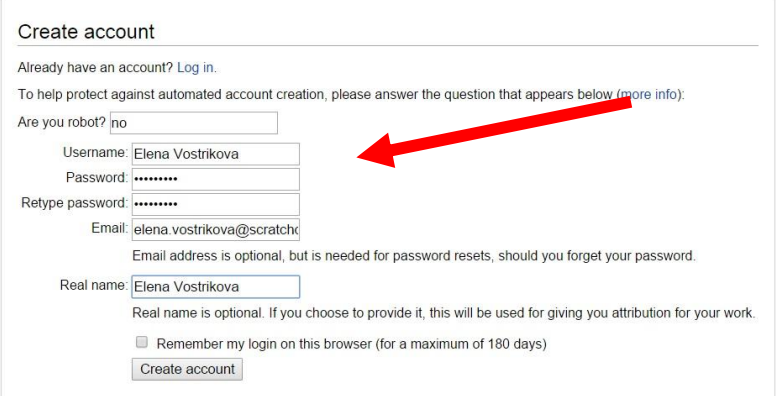

*Fig. 61. The fields to fill in at creating an account.*

4. If all the fields are filled correctly, you will see a notification similar to shown in Fig. 62:

Login successful A confirmation code was sent to your email address. This code is not required to log in, but you will need to provide it before enabling any email-based features in the wiki. Welcome, Elena Vostrikova! Your account has been created. You can change your scratchduino preferences if you wish. Return to Main Page

*Fig. 62. A notification about successful creation of an account.*

5. Check your Inbox and make sure that the message has not got into Junk Mail. The sample body of the message sent to your email address is shown in Fig. 64. Click the link within the message.

scratchduino email address confirmation - Someone, probably you, from IP address 94.199.78.161, has registered an account MediaWiki Mail

*Fig. 63. The subject of the message in your Inbox folder.*

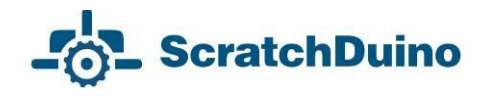

Someone, probably you, from IP address 94.199.78.161, has registered an account "Elena Vostrikova" with this email address on scratchduino. To confirm that this account really does belong to you and activate email features on scratchduino, open this link in your browser: http://wiki.scratchduino.com/wiki/Special:ConfirmEmail/81360afc760eafa7ea2419dcc47696c5

*Fig. 64. The body of the message in your Inbox folder.*

6. On clicking the link in the message, you get to the project website at a page with the wording shown in Fig. 65.

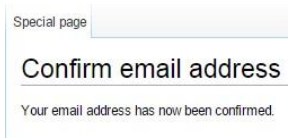

*Fig. 65. The page appearing after the confirmation of your email address.*

7. Proceed with creating your personal page, where you can upload your projects for the sake of ideas exchange and discussions. Many of the members of ScratchDuino Wiki portal have never met each other, so it would be nice to place at the page a photo portrait of yours. It is advisable to choose the one showing you in a good mood, as making the robotic projects is a pleasure after all! The size of the photo file must not exceed 2MB. Accepted are file formats PNG, GIF, JPG, JPEG.

8. Select the link Upload file in the left menu of the portal. At the page that opens find and click the upper button Upload file. Browse your PC to choose the appropriate photo file. This file will be displayed at the page. However, it isn't uploaded yet! At the bottom left of the page, find the Upload file button. Click it.

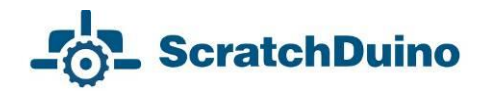

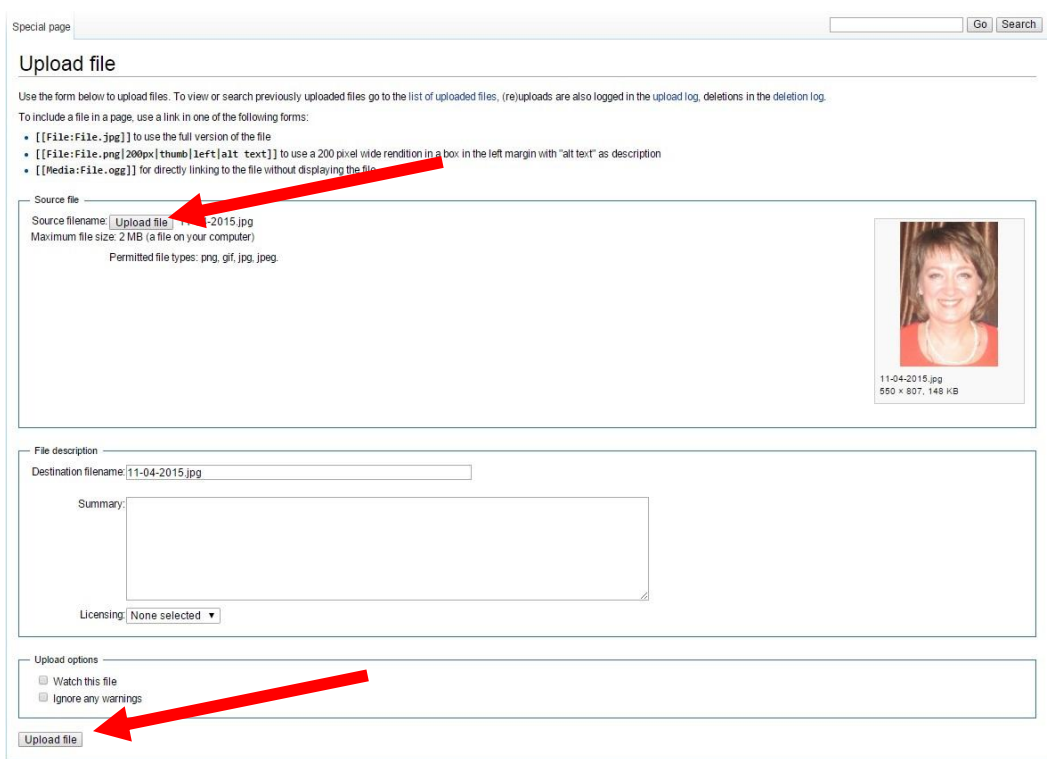

*Fig. 66.The Upload file buttons.*

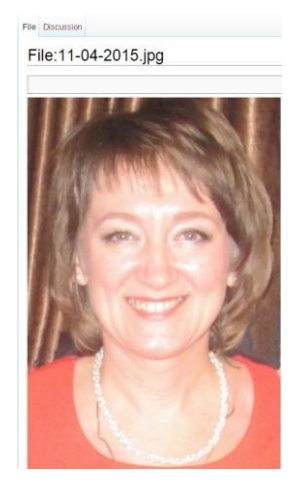

*Fig. 67. The name of the page that bears your photo.*

9. As a result, the page with the uploaded file will look like shown in Fig. 67. Copy the title of the page. In our example it is File:11-04-2015.jpg.

10. Now, create the proper page of ScratchDuino community member at the portal **http://wiki. scratchduino.com**. Take notice that your account name at the top of the page is highlighted red (Fig. 68). It means that the page has got a title, but isn't created yet! Click on the account name.

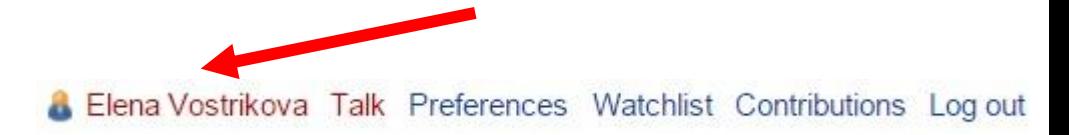

*Fig. 68. From now on, your page has a title, but is not created so far.*

11. You'll get to the page with the message shown in Fig. 69.

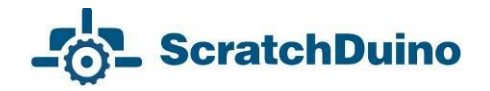

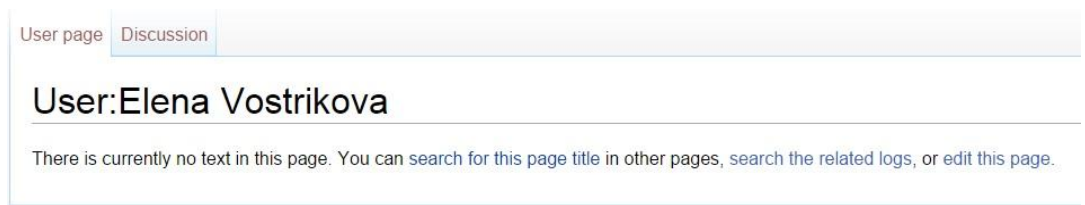

*Fig. 69. The page where you are offered to create a personal page.*

Select the link Edit this page.

### 12. A window of a text editor will open.

Editing User: Elena Vostrikova

```
You have followed a link to a page that does not exist yet. To create the page, start typing in the box below (see the help page for more info). If you are here by mistake, click your browser's back button.
\frac{\mathbf{B} \mid \mathbf{I} \mid \mathbf{A} \mid \mathbf{B} \mid \mathbf{A} \mid \mathbf{B} \mid \mathbf{B} \mid \mathbf{A} \mid \mathbf{B} \mid \mathbf{B} \mid \mathbf{A} \mid \mathbf{B} \mid \mathbf{B} \mid \mathbf{A} \mid \mathbf{B} \mid \mathbf{B} \mid \mathbf{B} \mid \mathbf{B} \mid \mathbf{B} \mid \mathbf{B} \mid \mathbf{B} \mid \mathbf{B} \mid \mathbf{B} \mid \mathbf{B} \mid \mathbf{B} \mid \mathbf{B} \mid \mathbf{B} \mid \math
```
*Fig. 70. Your page in the Editing mode.*

For members of the community, a template of personal page is provided. To create a page, it is enough to enter the phrase {{subst:Template:Personal user page}} very carefully (without any mistake) and click the Save page button. As a result, your page will be created with a standard content (Fig. 71).

User:Elena Vostrikova

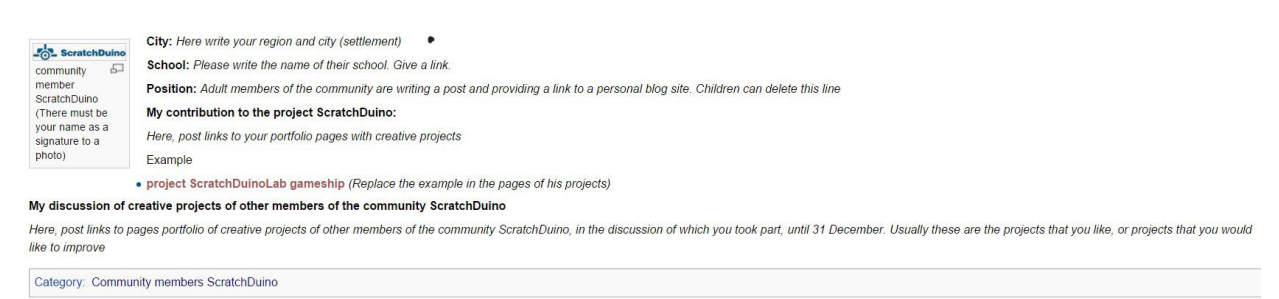

*Fig. 71. Standard content of your page.*

13. Go to the Edit tab. Fill in the mandatory lines at Personal page of Community member ScratchDuino. Replace the filename Logo-1024be1-300x54.png with the filename of your own photo. Instead of "Community member ScratchDuino", type in your Name and Surname etc.

For example, in the Editing mode a personal page can be made as follows:

[[File:11-04-2015.jpg|thumb|100px|left|Elena Vostrikova]]

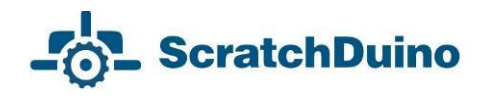

'''City:''' [https://en.wikipedia.org/wiki/Novokuznetsk Novokuznetsk] Russia

'''School:''' [http://ipknk.ru municipal autonomous educational institution of additional education "Training Institute"] '''Position:''' department manager '''My contribution to the prоject ScratchDuino:''' [[Project ScratchDuinoLab gameship]] '''My discussion of creative projects of other members of the ScratchDuino community''' null [[Category: Community members ScratchDuino]]

14. Click the button Save page.

For the sake of security, the system will ask you to enter a codeword (Fig. 72). Type it in and click the button Save page again.

Your edit includes new external links. To help protect against automated spam, please answer the question that appears below (more info): Are you robot? NO

> *Fig. 72. A check to ensure that the portal is addressed by a human and not by a bot.*

On saving the changes, a standard page will be your very own and individual!

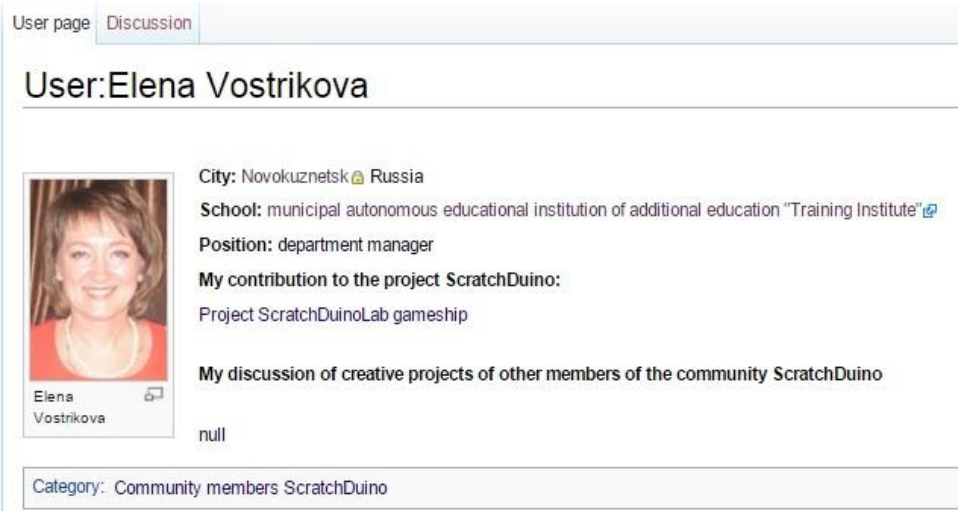

*Fig. 73. Your page with personal content.*

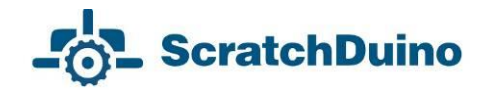

Click on the category Community members ScratchDuino, and you'll get to the page with the list of those who have created their pages and are preparing (or are ready) to upload their projects. Now you can explore the community members' pages and participate in the discussions on completed projects.

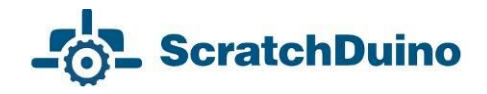

### *wiki.scratchduino.com: Uploading a Project*

If you have created a project that you think exciting and you are ready to share it with the community, then send your brainchild to the annual ScratchDuino Libre Robotics Festival.

At your personal page in the Editing mode, add a name of the page to place your project at. For this, you need to type in the name adherent to following conventions:

- 1) The name must begin with the word Project.
- 2) After a blank space, mention the nomination relevant to your project.
- 3) The name must be unique and not coinciding with the name of any other project. To ensure this, go to [[Category: Projects]] and check if the name is not used by anybody else.

An example of such a name follows:

\*[[Project ScratchDuinoRobokit blackline]]

#### 4) Click the button Save page!

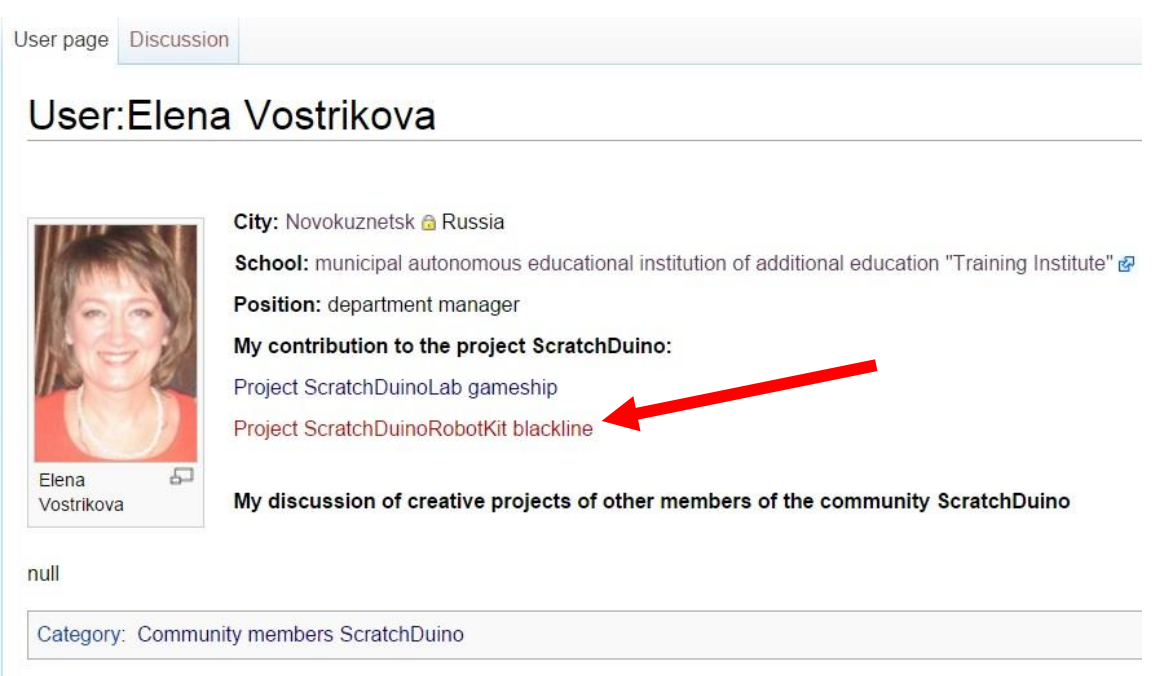

### *Fig. 74. The page of project portfolio has got a name, but hasn't been created yet.*

Click the newly-created link and go to the Editing mode for the new page.

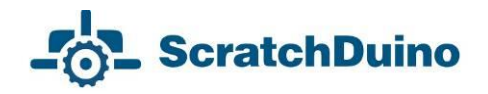

Editing Project ScratchDuinoRobotKit blackline

 $\frac{\mathbf{B} \mid \mathbf{Z} \mid \mathbf{A} \mid \mathbf{B} \mid \mathbf{A} \mid \mathbf{B} \mid \mathbf{B} \mid \mathbf{A} \mid \mathbf{B} \mid \mathbf{A} \mid \mathbf{B}}{\{ \{ \text{subst} : \text{Template} : \text{Festival project ScratchDuino} \} \} }$ 

*Fig. 75. Editing mode for a new page.*

For the Festival participants, the template is provided to make the deployment of a project portfolio easy. To create the page, it would be enough to type in (very carefully, without mistakes) the phrase {{subst:Template:Festival project ScratchDuino}} and click the Save page button.

As a result, the portfolio of the project will be deployed.

#### Project ScratchDuinoRobotKit blackline

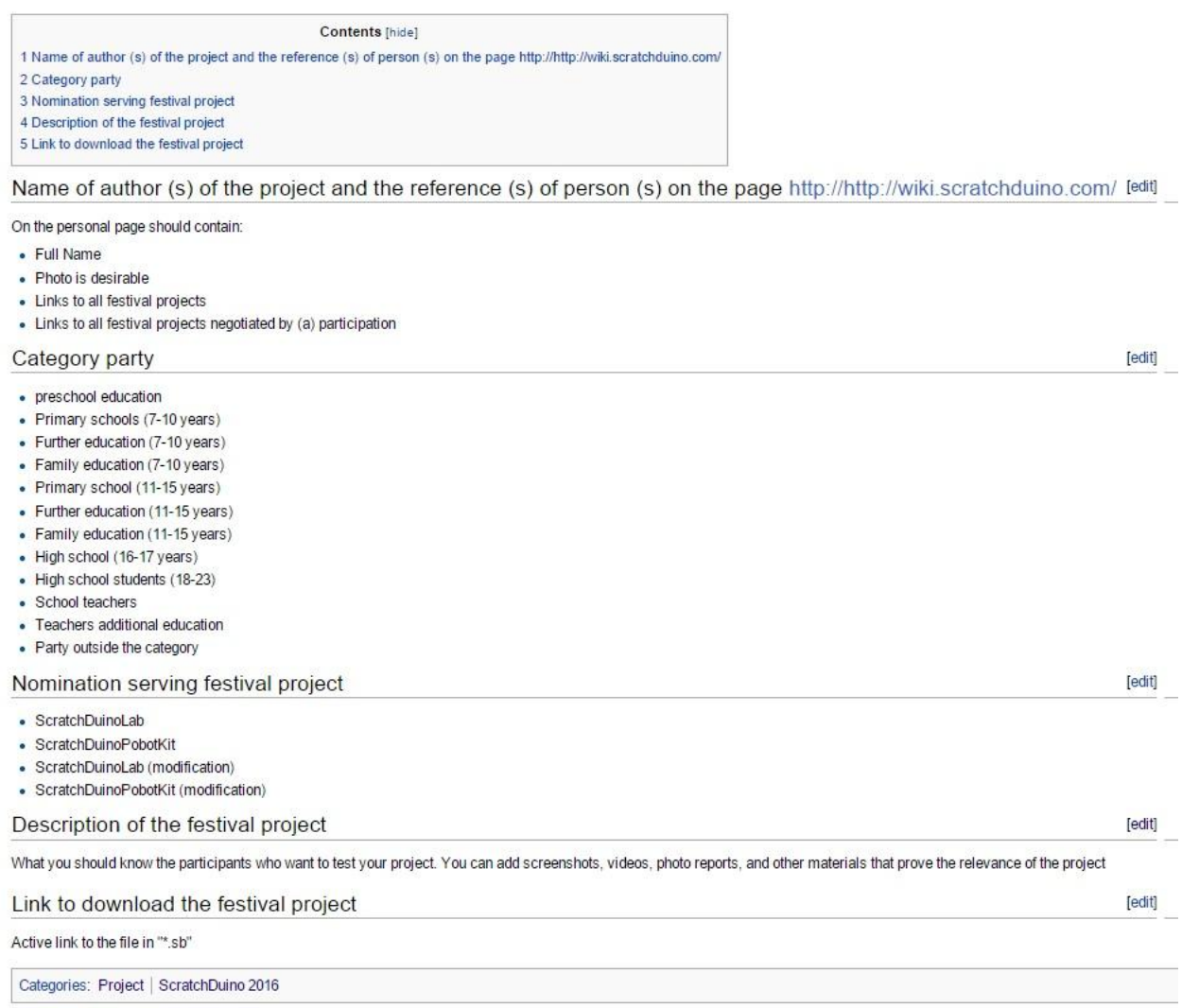

### *Fig. 76. A template page for a project portfolio.*

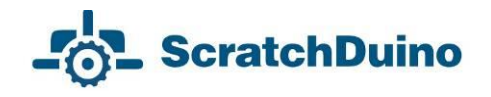

Next, it is important to fulfill all the sections of the portfolio. Below, a ready portfolio (in editing mode) is shown.

> == Name of author (s) of the project and the reference (s) of person (s) on the page http://http://wiki.scratchduino.com /== [[User:Elena Vostrikova]] == Participant category == Not categorized ==Nomination to submit the project== ScratchDuinoRoboKit == Description of the project == Demonstration of the motion of ScratchDuino.Robokit that uses the line probe mounted in the central socket (analog 3) to detect a black line, and travels along the line. Project Field: Made of the tiles "Straight Line" and "Smooth Turn" ==Link to download the project== [https://goo.gl/GqWnOp Active link to a \*.sb file] [[Category: Project]] [[Category: ScratchDuino 2016]]

Click the button Save page!

From now on, your project is available for the whole community. The comments can be read and written at the project page, at the Discussion tab.

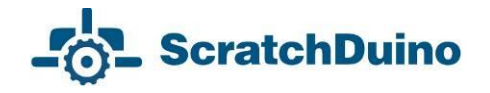

# *Rules on Discussing the Projects at wiki.scratchduino.com*

The Festival is not a contest but a live exchange of ideas, findings, and ready projects, as well as a permanent search of the best ways to introduce the libre robotics. That is why, along with the number and the quality of the projects uploaded, the Expert Group will consider also the number and the quality of the discussions led by a participant.

The discussion is always a dialogue: one person puts questions and another person answers. If somebody has left a question for you at the Discussion tab (Fig. 77), or there are criticisms or ideas offered to make your project better, it is considered a good practice to thank for the question and give a detailed answer, to agree with a criticism or retort against it, to consider and accept (decline) the suggestions.

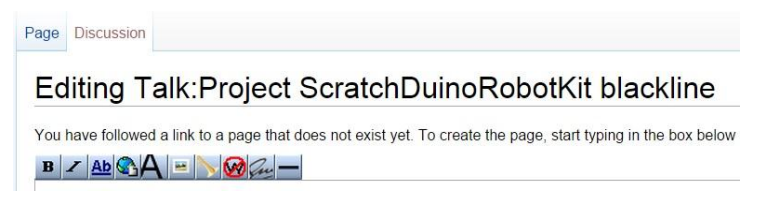

*Fig. 77. The Discussion tab at the page of project portfolio.*

To not reduce the discussion to just a mutual exchange of emoticons or rather meaningless sentences like "Great!" or " Cool!", we would suggest a *"3-2-1*" strategy. It means that you have to put THREE questions, give TWO criticisms, and offer ONE improvement. An example of a discussion following such strategy is shown in Fig. 79. On completing your message, click the Your signature and timestamp button. You will see a character string --~~~~. Then click the Save the page button.

You should be nice and polite with the people, especially as you are a perfect stranger for them. When discussing a project, avoid the harsh phrases like "Your stuff is nonsense!" in favour of something like "This idea needs certain refinement." It is not easy to start developing a worthy project at once, and it is important to encourage the newbies. A friendly word can lend them wings!

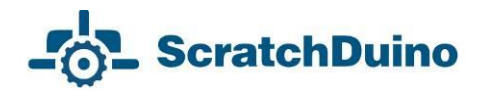

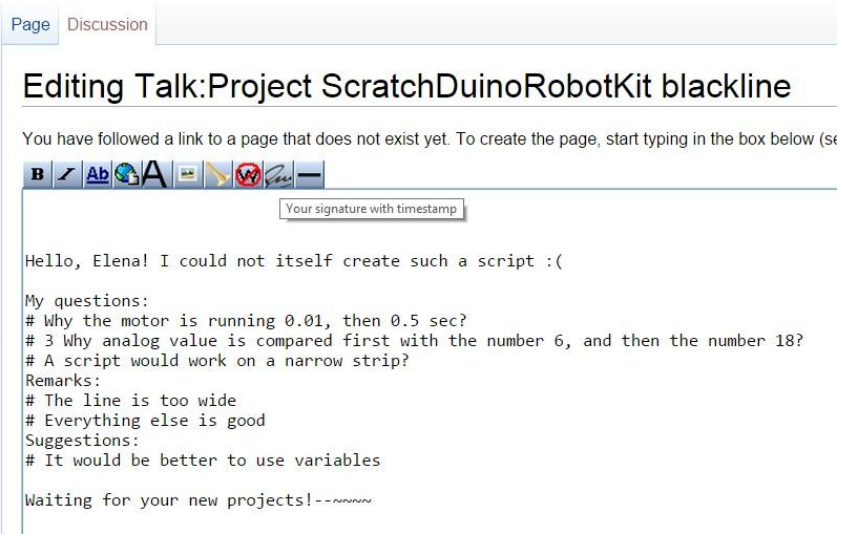

*Fig. 78. An example of a discussion page in Editing mode.*

You might begin your questions with:

- When? How? Where? Why?
- Is it right to believe that ...?
- What if … ?
- Is it possible to ...?
- At which line of the script … ?
- $e$  etc.

The advisable introductory phrases for your comments might be as follows:

- It would be better if ...
- On clicking ..., … *point to a mistake that the author has not noticed*)
- $\bullet$  It's a pity that ... is missing
- $e$  etc.

You should make your suggestions as if you are in the stead of the author. There is always a way of getting the project better. We are looking for the best solutions together, so any useful idea to help the author is welcomed.

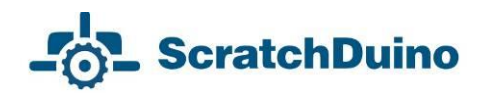

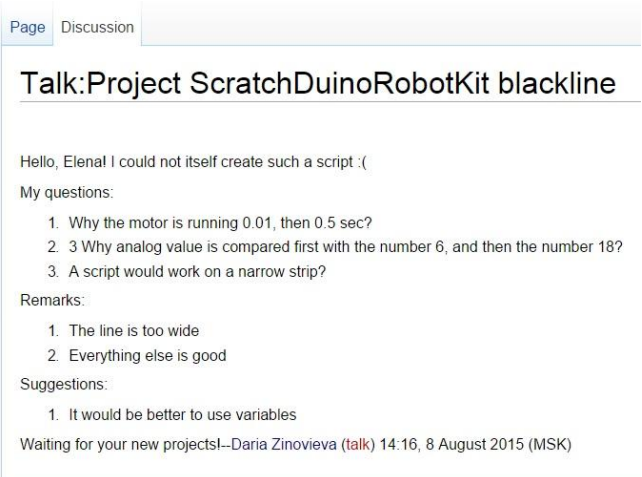

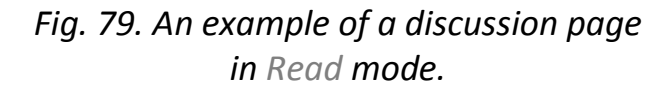

The Expert Group of the Festival does not deal with the anonymous messages! Having your message complete, always click the button Your signature and timestamp.

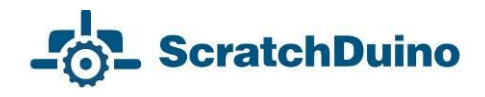

# **Information Sources for Project ScratchDuino**

ScratchDuino official website **[http://www.scratchduino.com/](http://www.scratchduino.ru/)** File server **<http://files.scratchduino.ru/>** ScratchDuino Wiki **[http://wiki.scratchduino.com/](http://wiki.scratchduino.ru/)** ScratchDuino Group at Google+ **<https://goo.gl/uVRm6D>** ScratchDuino video channel at YouTube **<https://goo.gl/Y5jDz8>** Group at VKontakte social network **<http://vk.com/scratchduino>** Personal blog of Yuriy Vinnitskiy **[https://sc169.wordpress.com/](https://sc169.wordpress.com/%09)**

Russian-speaking help desk **[support@scratchduino.ru](mailto:support@scratchduino.ru)**

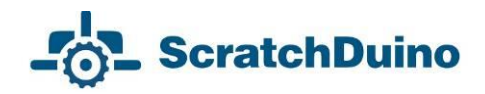

# **Appendix**

# *Statutes of ScratchDuino Libre Robotics Festival*

### *1. General Provisions*

All-Russia (International, in case of foreign participants) festival "**ScratchDuino Libre Robotics**" (hereinafter, the Festival) shall be held annually, in accordance with the state policy concerning the development of educational robotics and lifelong IT-education in the Russian Federation.

*Founders of the Festival***:** JSC "Tyrnet" and partners.

*The objectives of the Festival are:*

 generalization and promotion of the experience of applying the libre robotics;

 introduction of libre robotics into the curriculums of primary and secondary educational institutions, as well as in the family form and for selfeducation.

*Participants of the Festival*: educators, students, and creative teams of adults and children, ranked by their skills and education level.

### *2. The Organization of the Festival*

2.1. The preparation and holding of the Festival shall be carried out by an Organizing Committee.

2.2. The Organizing Committee shall:

- make a list of the Expert Group;
- notify about the schedule, the procedure, and the results of the Festival;
- examine the projects submitted to the Festival;
- promote the best participants of the Festival.
- *3. The Content and the Procedure of the Festival*

3.1. The Festival shall be held in 3 stages.

*Stage 1*— Grassroots (September–December):

 the Festival participants are registering on the website http://wiki.scratchduino.ru and uploading the portfolio of their festival projects;

# **ScratchDuino**

 the Festival participants study each other's projects, make their comments, and put questions to the authors;

 the participants put their applications into a self-registration sheet at a page of the Festival website;

 ScratchDuino Group at Google+ (**https://goo.gl/uVRm6D**) runs consultative workshops;

the information about the Festival is published by the mass media.

*Stage 2*— Expertise (January):

the Expert Group is working;

 the best participants of the Festival are being chosen, ranked by educational level within the nominations.

*Stage 3* — Final (February 7— International Day of Robotics)

the best participants of the Festival are announced and awarded.

3.2. The examination of the projects shall be made within two (or four, in case of such kinds of projects) nominations, taking into account the educational level:

- ScratchDuino.Lab
- ScratchDuino.Robokit
- ScratchDuino.Lab (modification)
- ScratchDuino.Robokit (modification)

3.3. The participants themselves shall upload their projects to the portal **[http://wiki.scratchduino.com/](http://wiki.scratchduino.ru/)** as a project portfolio, with mandatory indication of the participant category [[Category: Projects]]

[[Category: ScratchDuino 2016]]

3.4. The projects submitted shall have no feedback review of the Expert Group.

3.5. The names of the best participants of the Festival shall be placed at the homepage of the Festival website.

*4. Selection Criteria To Choose the Best Participants of the Festival*

number and quality of the projects submitted;

 number and quality of the discussions held by the participant on the projects of other people.

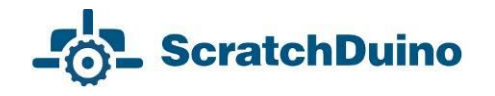

### *5. The Festival Schedule*

5.1. The project portfolio is to be placed at **[http://wiki.scratchduino.com/](http://wiki.scratchduino.ru/)** by \_\_\_ "\_\_\_\_" 20\_\_ .

5.2. The list of the best participants mentioning their awards is to be published at the homepage of the Festival website on February 7 — International Day of Robotics.

### *6. Awards for the Participants of the Festival*

6.1. All the participants shall get the electronic certificates.

6.2. Based on the rating of their projects, the PARTICIPANTS, LAUREATES, and WINNERS of the Festival shall be chosen, ranked by educational level within the nominations.

*User Manual*

Elena A. **Vostrikova**, Cand.Sc. (Education),

Chief of Education Development Dept. at Additional Vocational Training Institute, Novokuznetsk

[elena.vostrikova@scratchduino.com](mailto:elena.vostrikova@scratchduino.com)

Leonid S. **Zakharov**, programming engineer with Kemerovo Region Department at the Russian Ministry of Interior, Novokuznetsk

Ekaterina A. **Lvova**, engineering team leader of Project ScratchDuino, St.Petersburg

[ekaterina.lvova@scratchduino.com](mailto:ekaterina.lvova@scratchduino.com)

**ScratchDuino.Robokit**

Translation by Elena Tolstyakova

Passed for printing: XX.XX.2015. 1000 copies.

JSC "Tyrnet" Reprographics Center

Medikov pr. 5/7, St.Petersburg, 197022 Russia